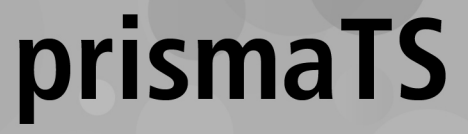

# Löwenstein Medical Technology 治療装置のデータ分析用の PC ソフト ウェア バージョン 5.17

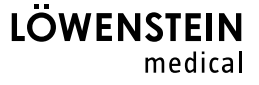

# 目次

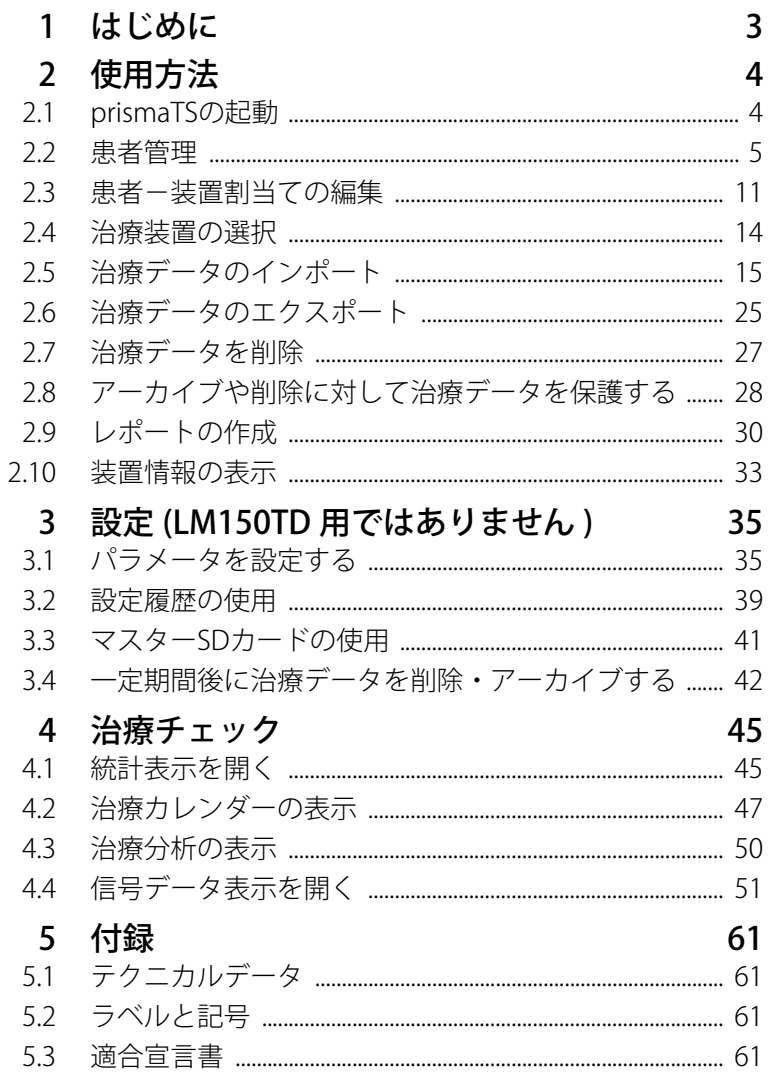

WM 67997p 03/2024

# <span id="page-2-0"></span>1 はじめに

このユーザーマニュアルには、prismaTSの操作に関する情報 が含まれています。

以下の情報は別個のインストール方法で見つかります:

- 用途と機能
- 安全に関する情報
- システム要件
- ネットワーク設定
- インストールと更新
- 機能点検
- トラブルシューティング
- リモートメンテナンス
- テクニカルデータ
- 本ドキュメント内のスクリーンショットのソフトウェアバー  $\mathbf{i}$ ジョンが、インストールされているソフトウェアバージョンと 異なる場合があります。

# <span id="page-3-1"></span><span id="page-3-0"></span>2 使用方法

## 2.1 prismaTS の起動

1. デスクトップ上の pTS ショートカットをダブルクリックし ます。

または

メニュー項目**スタート** > **すべてのプログラム** > **Löwenstein Medical Technology** を開き、 **prismaTS.exe**をクリックします。

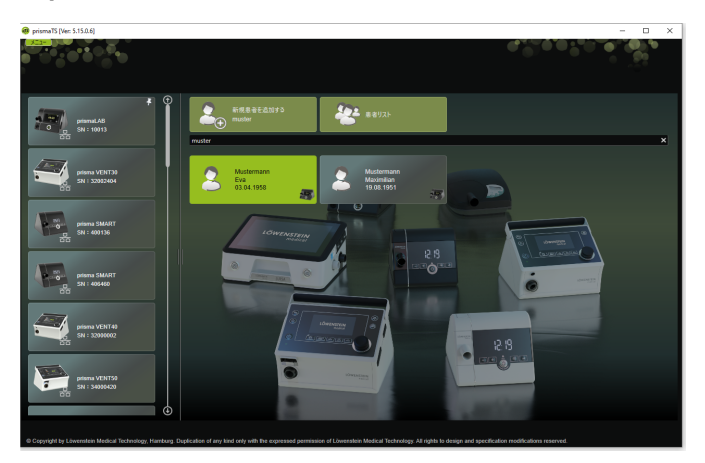

## 2.1.1 オンラインヘルプ / ユーザーマニュアルを開く

1. F1を押してオンラインヘルプを開きます。

または

**メニュー** > **ヘルプ**をクリックします。

PDF形式のユーザーマニュアルは、インストール媒体の **Manuals**フォルダと、ハードディスクのインストールパスの **Manuals**フォルダに用意されています。内容はオンラインヘ ルプと同じです。

NVM 67997p 03/2024 WM 67997p 03/2024

### 2.1.2 言語の選択

prismaTSはさまざまな言語で利用できます。

- 1. **メニュー** > **言語の変更を**クリックします。
- 2. 使用したい言語を選択します。
- 3. prismaTSを再起動します。

### 2.1.3 圧力単位の選択

prismaTSに表示される圧力値には、さまざまな圧力単位を使 用することができます。

- 1. **メニュー** > **オプション** > **設定** > **表示**をクリックします。
- 2. 使用したい圧力単位を選択します。 選択した圧力単位は、prismaTSlabにも自動的に適用され ます。

## <span id="page-4-0"></span>2.2 患者管理

### <span id="page-4-1"></span>2.2.1 患者の検索

クイック検索

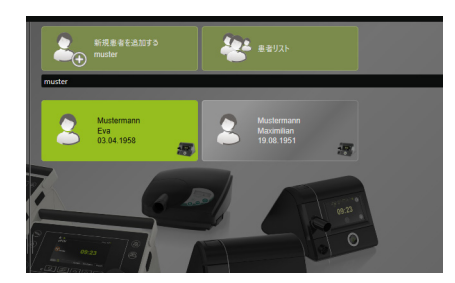

1. 患者の姓を検索フィールドに入力します。

一致が見つかった場合は、提案の形で自動的に表示され ます。

一致が見つからない場合は、その名前で新規患者を作成す るよう提案されます [\(「新規患者の追加」を参照\)](#page-6-0)。

### 高度検索

1. **メニュー** > **患者** > **患者リスト**をクリックします。

または

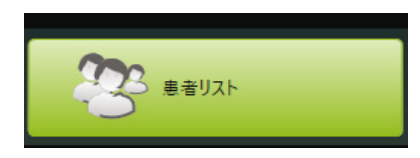

### 2. **患者リスト**をクリックします。

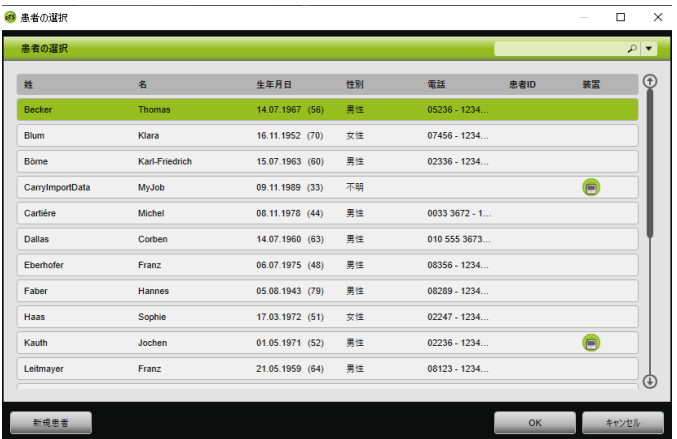

- 3. 既存の患者を検索するには、右上角にある空の検索フィー ルドに検索語を入力します。
- 4. 必要に応じて:検索する項目を特定するには、検索フィー ルドの横にある下矢印ボタンをクリックして**検索条件:**リ ストを開きます。
- 5. 必要に応じて:**検索条件:**リストで必要なボックスに チェックを付けます。

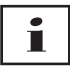

ヘッダーにある項目をクリックすることで、患者リストの順 序を並べ替えることができます。矢印は、昇順か降順か を示しています。

- 6. 編集したい患者を選択するには、対応する名前をクリック します。
- 7. **OK**をクリックして、選択を確認します。

または

対応する行をダブルクリックします。

<span id="page-6-0"></span>2.2.2 新規患者の追加

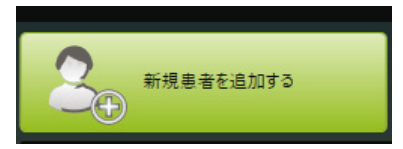

1. **新規患者を追加する**をクリックします。

または

**メニュー** > **患者** > **新規患者を追加する** をクリックします。 または

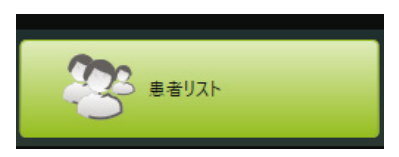

2. **患者リスト**をクリックします。

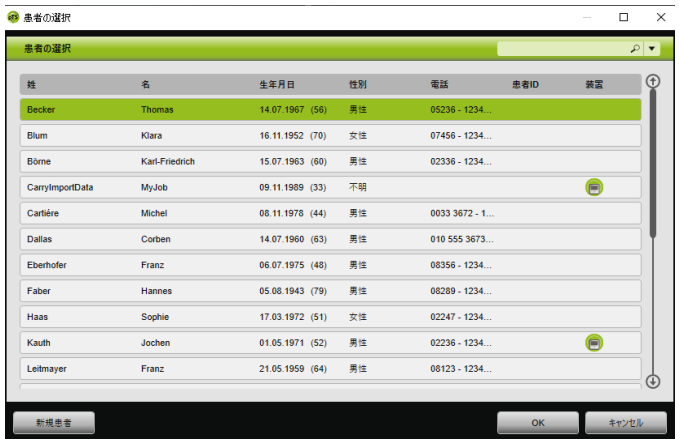

3. **患者の選択**ウィンドウの**新規患者**をクリックします。

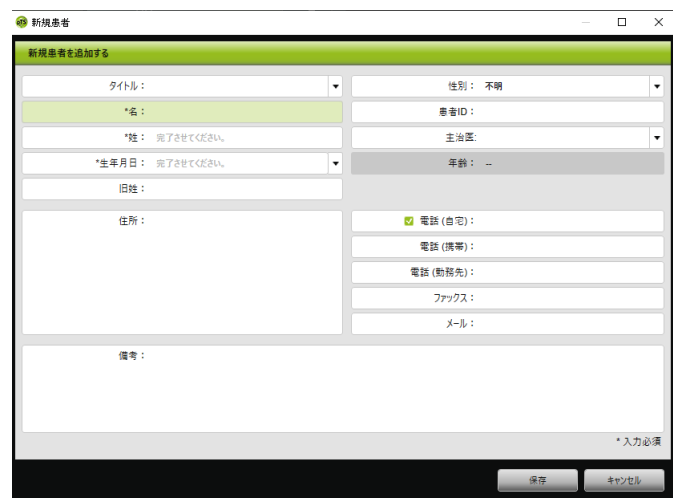

4. 患者データを入力します。

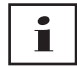

\*印のあるフィールド (**名**、**姓**、**生年月日**) は必須フィールド であり、記入が必要です。 患者の年齢は、生年月日に基づき自動的に計算されます。

prismaTS情報バーやレポート [\(「レポートの作成」を参照\)で](#page-29-0) 使用するために、患者から提供されている電話番号の1つを、 第一優先の 電話番号として保存することができます。

- 5. 電話番号を入力した後、電話番号フィールドで右クリック します。
- 6. 標準として指定を選択してください。 <mark>・ 記号は、第一優先</mark> の連絡先番号を示します。
- 7. **保存**をクリックします。
- 8. 利用可能な装置のリストから装置を選び、マウス左ボタン を押したまま、開いた患者ファイルへとドラッグすること によって (ドラッグ&ドロップ)、その患者に割り当てるこ とができます。

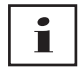

よく使用される装置や患者のファイルはスタート画面にピン 留めしておくことができ、これにより、画面上の望みの位置 に常に表示させておくことができます。ピン留めをするには、 患者-装置タイルの右上角のピン記号をクリックします。

### 2.2.3 患者データの編集

- 1. 患者ファイルを開きます [\(「患者の検索」を参照\)](#page-4-1)。
- 2. **患者の管理**タブをクリックします。

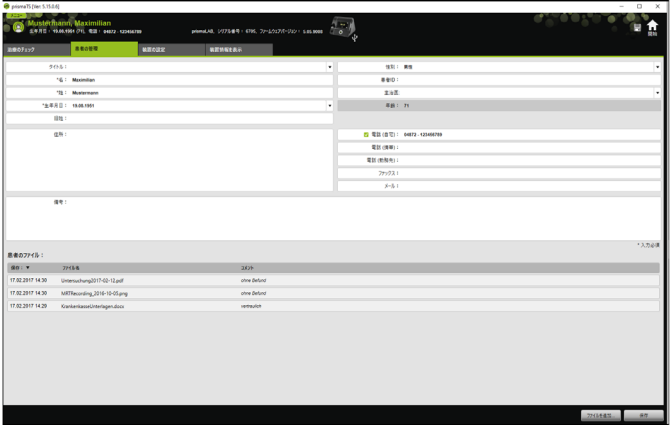

- 3. 患者データを編集します。
- 4. **保存**をクリックします。

### 2.2.4 患者のファイルの管理

ある患者に関して保存されたレポートすべてが、その**患者の ファイル**セクションに自動的に保存されます。他のファイル (外部システムからのファイルも含む) をここに保存すること ができ、これによって、患者に関するすべてのデータをひとま とめにすることができます。

- 1. 患者ファイルを開きます [\(「患者の検索」を参照\)](#page-4-1)。
- 2. **患者の管理**タブをクリックします。

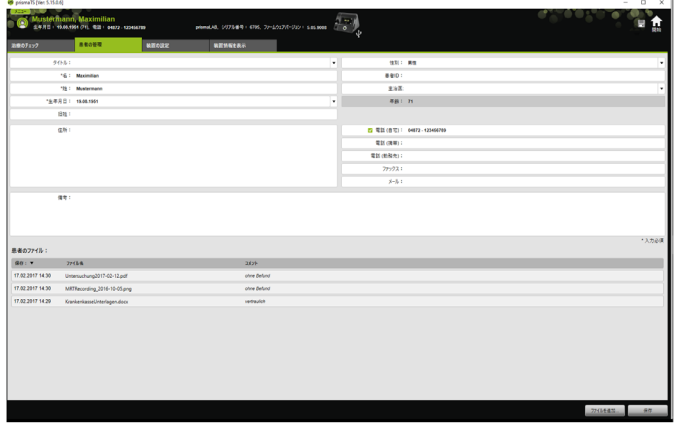

- 3. 新しいファイルを追加するには、**ファイルを追加**をクリッ クして、追加したいファイルを選択します。 希望する場合は、そのファイルの簡単な説明を入力し てください。
- 4. 既存のファイルを開く、削除する、または別の場所に 保存するには、そのファイルの上で右クリックして、それ ぞれのメニューを選択してください。 開くことができるファイルは、お使いのPCにソフトウェ アプログラムがインストールされているものに限られ ます。

NVM 67997p 03/2024 WM 67997p 03/2024

## 2.2.5 患者の削除

- 1. **メニュー** > **患者** > **患者の削除**をクリックします。
- 2. 患者を検索するには、右上角にある空の検索フィールドに 検索語を入力します [\(「患者の検索」を参照\)](#page-4-1)。

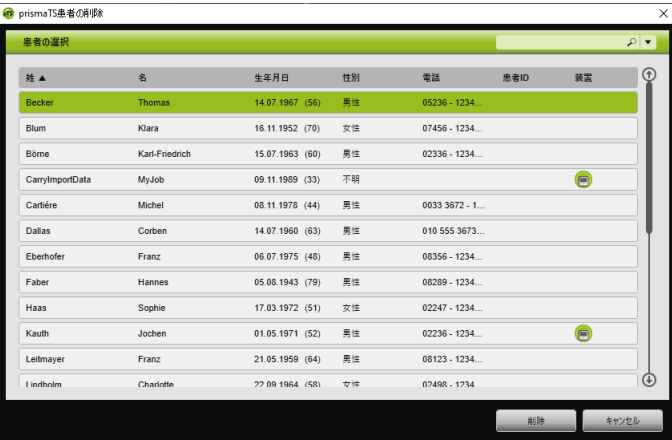

- 3. 削除したい患者を選択するには、対応する名前をクリック します。
- 4. 患者を削除するには、**削除**をクリックします。

#### **または**

対応する行をダブルクリックします。

5. 削除するには、**患者の削除**ウィンドウで**削除**をクリックし ます。 すべてのデータが永久的に削除されます。

## <span id="page-10-0"></span>2.3 患者-装置割当ての編集

いったん割り当てた後は、装置が接続されるとすぐに対応する 患者が検出されます。これにより、患者を検索する必要がなく なります。インポートされた治療データが、割り当てられた患 者に自動的に保存されます。

## <span id="page-11-0"></span>2.3.1 患者-装置割当ての作成

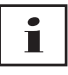

シリアル番号が0の装置に患者を割り当てることはできま せん。

1. 左マウスボタンを押したまま、目的の装置を装置リストか らメインウィンドウの目的の患者までドラッグ&ドロップ します。

装置記号がその患者に表示され、その装置には患者記号が 表示されます。

または

メインウィンドウで必要な患者と装置を選択します。

- 2. 装置を右クリックします。
- 3. **選択された患者をこの装置に割り当てる**を選択します。

または

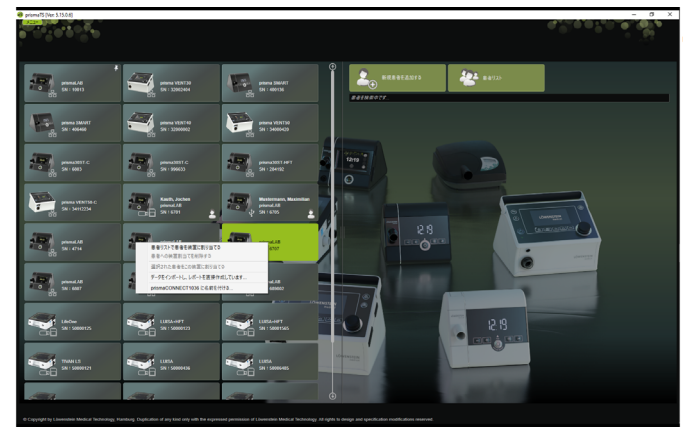

**患者リストで患者を装置に割り当てる**という項目を選択し ます。

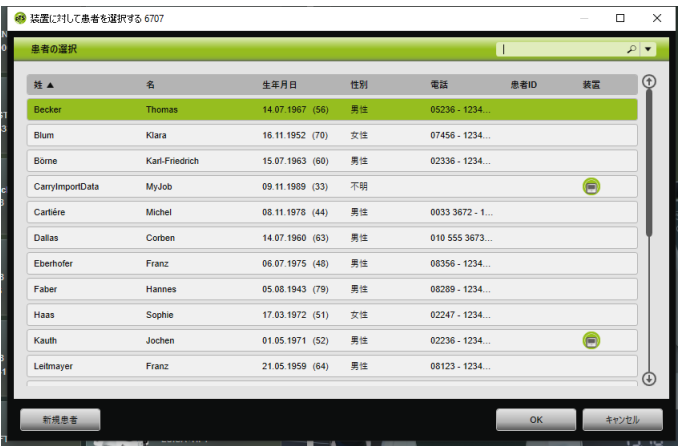

既存の患者を選択するには、**患者リスト**で対応する名前を クリックします。

#### **OKを押して、この患者を装置に割り当てます。**

4. 別の装置にすでに割り当てられている患者 ● に、装置を 割り当てたい場合は、まず既存の患者と装置の間の接続を 削除する必要があります [\(「患者-装置割当ての削除」を](#page-12-0) [参照\)。](#page-12-0)

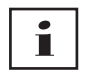

別の方法として、治療装置を選択する際に患者も割り当て ることができます [\(「治療装置の選択」を参照\)](#page-13-0)。

### <span id="page-12-0"></span>2.3.2 患者-装置割当ての削除

- 1. 装置が接続されているときに、メインウィンドウで、患者 の割当てを解除したい装置にマークを付けます。
- 2. 患者を右クリックします。
- 3. **患者への装置割当てを削除する**というエントリを選択し ます。
- 4. プロンプトが表示されたら、割当ての削除を確認するた め、**はい**をクリックします。

 $\ddot{\mathbf{I}}$ 

<span id="page-13-1"></span>患者を変更する場合は、最初に既存の患者-装置割当てを削 除してから、その装置を別の患者に割り当てます。

## <span id="page-13-0"></span>2.4 治療装置の選択

LAN、USBで接続されている、または挿入されたSDカード に記録されている装置すべてが表示されています。

- 1. 必要な治療装置を、このリストでダブルクリックします。
- 2. 選択された治療装置に、すでに患者が割り当てられている 場合は、その患者のファイルが開きます。 これで治療データをインポートすることができます [\(「治](#page-14-0) [療データのインポート」を参照\)](#page-14-0)。

または

治療装置が患者に割り当てられておらず、特定の患者につ いて重要な治療データや装置シリアル番号などを保存した い場合は、**今すぐデータを患者に割り当てますか?**という ウィンドウに対して**はい**と答えます。

データを1回見るだけ、または患者に割り当てずに治療装 置を設定したいだけの場合は、**いいえ**をクリックします。

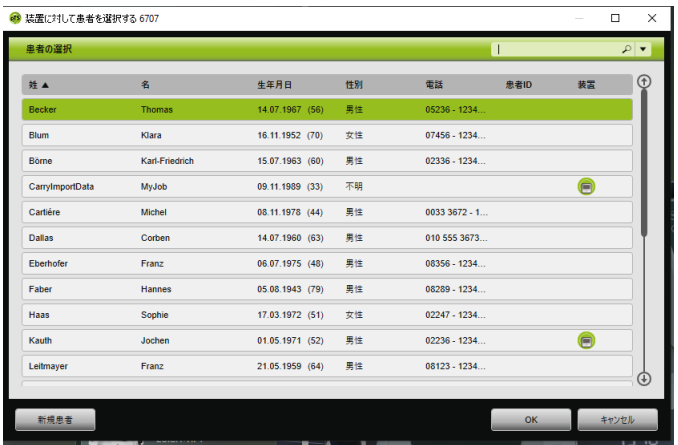

NVM 67997p 03/2024 WM 67997p 03/2024

- 3. 既存の患者を選択するには、**患者リスト**で対応する名前を クリックします。
- 4. **OK**を押して、この患者を装置に割り当てます。
- 5. 別の装置にすでに割り当てられている患者 ●に、装置を 割り当てたい場合は、まず既存の患者と装置の間の接続を 削除する必要があります [\(「患者-装置割当ての削除」を](#page-12-0) [参照\)。](#page-12-0)

## <span id="page-14-0"></span>2.5 治療データのインポート

治療データは、治療装置またはSDカードから直接インポート することができます。

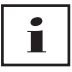

次の場合は、治療データのインポートは**できません**:

- 治療が進行中のとき
- 装置からデータをSDカードにコピーしているとき (対応 する治療装置の取扱説明書を参照)
- 治療の終了直後で、記録された治療データを装置がまだ 処理中のとき (対応する治療装置の取扱説明書を参照)。イ ンポートが試みられた場合は、prismaTSに、「**リクエスト された装置はデータを処理中であるか、またはすでに 使用されています。**」というメッセージが表示されます。
- 装置がprismaTSlabで選択されているとき
- 装置が手動で設定されている場合。

### <span id="page-14-2"></span><span id="page-14-1"></span>治療装置を PC に接続してインポートする場合

治療データを治療装置からインポートできるようにするために は、治療装置をPCに接続しなければなりません。

要件:

- 治療装置が電源に接続されていること (治療装置の取扱説明書を参照してください)。
- 治療装置が**スタンバイ**モードであること (治療装置の取扱 説明書を参照してください)。

• SOMNO装置:コンバーターケーブルドライバーがインス トールされていること (インストール説明を参照してくだ さい)。

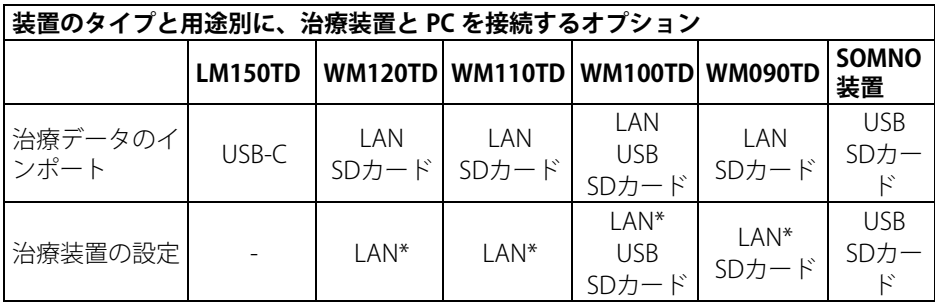

\*LAN接続を使用する場合は、設定はprismaTSlabでのみ行う ことができます。

#### USB 経由で治療装置を PC に接続する

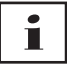

必ず専用のデータケーブルを使用してください。専用でない USBケーブルを使用すると、データをインポートする際に支 障が生じることがあります。

1. WM100TD:専用のUSBケーブル (例えばWM 35160) を、 治療装置のMicro USBポートに接続します (治療装置の取 扱説明書を参照してください)。

または

- 2. SOMNO装置のみ:USBコンバーターケーブル (例えば WM 93321) を、治療装置のシリアルインタフェースに接続 します (治療装置の使用説明書を参照してください)。
- 3. この専用USBケーブルを、PCのUSBポートに接続し ます。

SOMNO装置:Windowsの各装置に、COMポートが 自動的に割り当てられます。

#### LAN 経由で治療装置を PC に接続する

- 1. 通信モジュール (prismaCONNECTまたはprisma HUB) を治 療装置に接続します (prismaCONNECTまたはprisma HUB モジュールの取扱説明書を参照してくだ さい)。
- 2. イーサネットケーブルをモジュールのLANポートに接続 し、次にPCのLANポートに接続します。

または

通信モジュールを利用して、治療装置をネットワークに接 続します。 PCをネットワークに接続します。

3. 必要に応じて:ネットワークモジュールのネットワーク設 定を変更します (prismaCONNECTモジュールまたはprisma HUBconfigソフトウェアの取扱説明書を参照 してください)。

## 2.5.1 患者が割り当てられている装置から治療データ をインポートする方法

要件:

- 装置がPCに接続されていること [\(「治療装置をPCに接続](#page-14-1) [してインポートする場合」を参照\)。](#page-14-1)
- 選択されている装置が患者に割り当てられていること [\(「患者-装置割当ての作成」を参照\)](#page-11-0)。
- 治療データが装置に保存されていること。

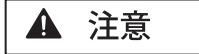

#### **治療データを誤った患者に割り当てると、治療を行う上で、 支障を引き起こすことにつながります!**

治療データを装置からインポートする際の、装置の混乱や、 不正確な装置-患者割当てにより、不正確な分析や不正確な 治療がもたらされる可能性があります。

⇒ 正しい患者が選択されていることを確認してください

1. 治療データが含まれたレポートをすぐに印刷するには、装 置を右クリックしてください。

**データをインポートし、レポートを直接作成しています...** を選択します。**[\(「レポートの作成」を参照\)。](#page-29-0)**

2. データをインポートするには、利用可能な装置リストで、 患者が割り当てられている装置をダブルクリックします。

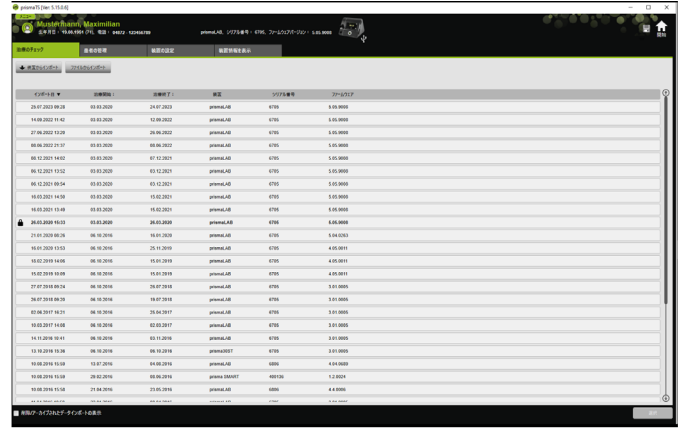

インポートできるリストが表示されます。

3. 装置から治療データをインポートするには、**装置からイン ポート**をクリックします。

インポートされた治療データが、割り当てられた患者に自 動的に保存されます。

$$
\boxed{\mathbf{i}}
$$

治療データを誤って違う患者に保存した場合は、その治 療データを本来の患者に転送することができます [\(「誤って割](#page-22-0) [り当てられた治療データを正しい患者に割り当てる方法」を](#page-22-0) [参照\)。](#page-22-0)

## 2.5.2 患者が割り当てられていない装置からインポー トする方法

要件:

装置がPCに接続されていること [\(「治療装置をPCに接続して](#page-14-1) [インポートする場合」を参照\)](#page-14-1)。

WM 67997p 03/2024 WM 67997p 03/2024

- 1. 必要な治療装置を、利用可能な装置リストでダブルクリッ クします。
- 2. 患者を割り当てたくない場合は、**割り当てられている患者 はいません**というウィンドウで**いいえ**をクリックします。
- 3. **装置からインポート**をクリックします。

治療データがインポートされます。

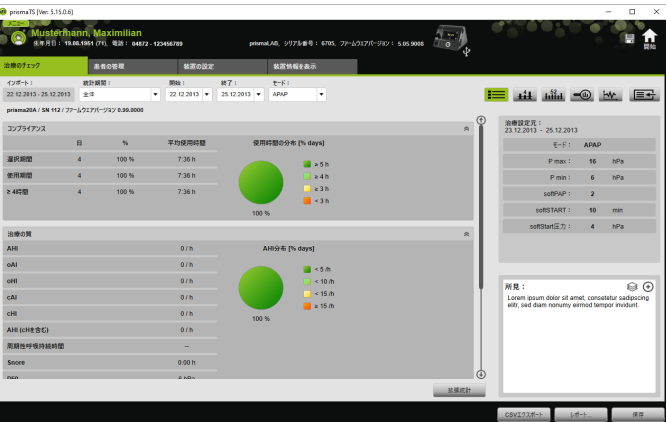

インポートされた治療データが表示されますが、まだ保存 されていませんので注意してください。

- 4. インポートされた治療データを保存するには、**すべてを保 存 ■**をクリックします。
- 5. **はい**をクリックします。

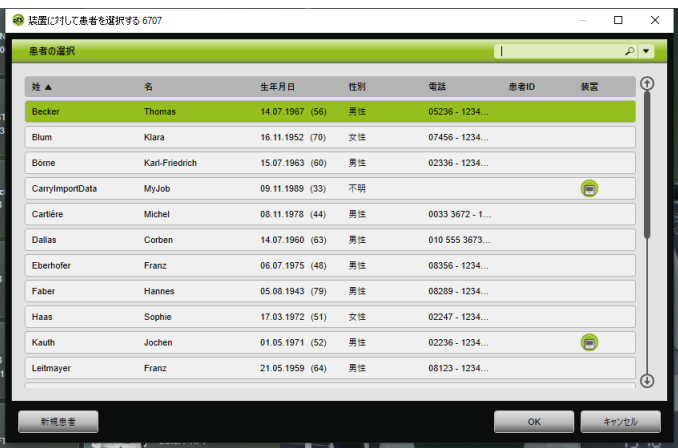

- 6. 削除したい患者を選択するには、**患者リスト**で対応する名 前をクリックします。
- 7. **OK**をクリックします。

または

ハイライトされたエ患者名をダブルクリックします。

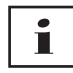

治療データを保存しただけでは、装置はこの患者に割り当 てられていません。

患者に対して治療データを保存し、かつこの患者にこの装 置を割り当てるには、別に装置-患者割当てを実施する 必要があります [\(「患者-装置割当ての作成」を参照\)](#page-11-0)。

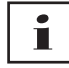

データを誤って違う患者に保存した場合は、その治療デー タを本来の患者に転送することができます [\(「誤って割り当](#page-22-0) [てられた治療データを正しい患者に割り当てる方法」を参](#page-22-0) [照\)。](#page-22-0)

NVM 67997p 03/2024 WM 67997p 03/2024

### 2.5.3 SD カードからインポートする方法

例えばSDカードに治療データがある場合は、そこから治療 データを直接インポートすることができます。

- 1. 混同を避けるため、患者の名前と生年月日がSDカードに ラベルされているかどうかチェックします。
- 2. SDカードを、PCのSDカードスロットに挿入します。

#### prismaTS が開いている場合:

SDカード記号 | が、SDカードの元の治療装置のシリア ル番号と共に、利用可能な装置リストに表示されます。

- 1. 表示されたシリアル番号を治療装置のシリアル番号と同じ か確認してください。
- 2. 治療データが含まれたレポートをすぐに印刷するには、装 置を右クリックしてください。 **データをインポートし、レポートを直接作成しています...** を選択します。 **[\(「レポートの作成」を参照\)。](#page-29-0)**
- 3. データをインポートするには、インポートリストで**SD カードからインポート**をクリックします。

#### prismaTS が開いていない場合:

1. SDカードのprismaTSファイルをダブルクリックします。 prismaTSがスタートし、治療データがインポートされ ます。

### 2.5.4 ファイルからインポートする場合

PCのファイルに治療データがある場合は、そのファイルから 治療データをインポートすることができます。

prismaTSが開いている場合:

1. 治療データを保存したい患者を選択します。

インポートできるリストが表示されます。

- 2. ファイルから治療データをインポートするには、**ファイル からインポート**をクリックします。
- 3. ファイルを選択します。

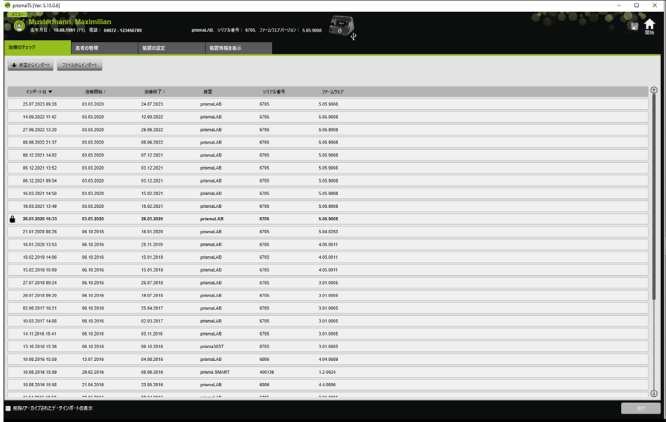

インポートされた治療データが、選択された患者に自動的 に保存されます。

4. prismaTSファイルをダブルクリックします。

prismaTSがスタートし、治療データがインポートされ ます。

5. 治療データを対応する患者に割り当てます [\(「患者-装置](#page-11-0) [割当ての作成」を参照\)](#page-11-0)。

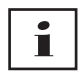

<span id="page-21-1"></span>データを誤って違う患者に保存した場合は、その治療データ を本来の患者に転送することができます [\(「誤って割り当てら](#page-22-0) [れた治療データを正しい患者に割り当てる方法」を参照\)。](#page-22-0)

## <span id="page-21-0"></span>2.5.5 インポートされた治療データを開く方法

#### prismaTS が開いている場合:

1. 治療データが保存されている患者を選択します。

インポートリストには、患者に対してインポート可能な 治療データのすべてが表示されます。

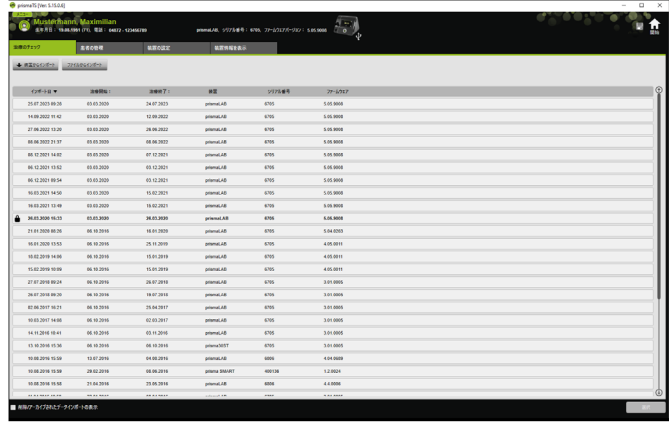

ヘッダーにある項目をクリックすることで、インポートリ ストの順序を並べ替えることができます。 矢印は、昇順か降順かを示しています。

2. 目的の治療データを開くには、その治療データををダブル クリックします。

#### prismaTS が開いていない場合:

1. prismaTSファイルをダブルクリックします。

prismaTSがスタートし、治療データがインポートされてい るかどうかをチェックします。治療データがすでにイン ポートされている場合は、治療データが開きます。治療 データがまだインポートされていない場合は、インポート されます。

## <span id="page-22-0"></span>2.5.6 誤って割り当てられた治療データを正しい患者 に割り当てる方法

インポートした治療データを誤って違う患者に保存した場合 は、その治療データを別の患者に転送することができます。 要件:

- 誤って治療データが割り当てられた患者の患者ファイルが 開いていること。
- 1. インポートリストを開きます [\(「インポートされた治療](#page-21-0) [データを開く方法」を参照\)。](#page-21-0)
- 2. 転送したい治療データを選択するには、目的の治療データ をクリックします。
- 3. 右クリックして、コンテキストメニューを開きます。

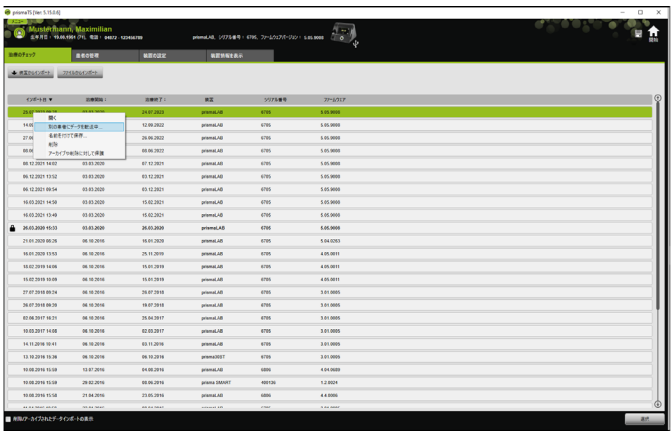

4. **別の患者に移動中...**をクリックします。

保存されているすべての患者が表示されます。

5. 転送したい患者をダブルクリックします。

または

必要な患者にカーソルを合わせ、ハイライト表示させ ます。 **OK**をクリックします。

- 6. 必要に応じて、患者-装置割当てをチェックして修正しま す [\(「患者-装置割当ての作成」を参照\)](#page-11-0)。患者に間違 って治療データをインポートするのは、一般に、割当ての 間違いによるものです。
- 7. **患者「1」のデータ「XY」を患者「2」に移動してよろしい ですか?**というウィンドウで**はい**をクリックします。

治療データと対応する装置設定が目的の患者に転送され 保存されます。

NVM 67997p 03/2024 WM 67997p 03/2024

## <span id="page-24-0"></span>2.6 治療データのエクスポート

治療データをエクスポートして、外部にファイルとして保存す ることができます。そして、別のprismaTSデータベースに治 療データをインポートすることができるようになります。

1. インポートリストを開きます [\(「インポートされた治療](#page-21-0) [データを開く方法」を参照\)。](#page-21-0)

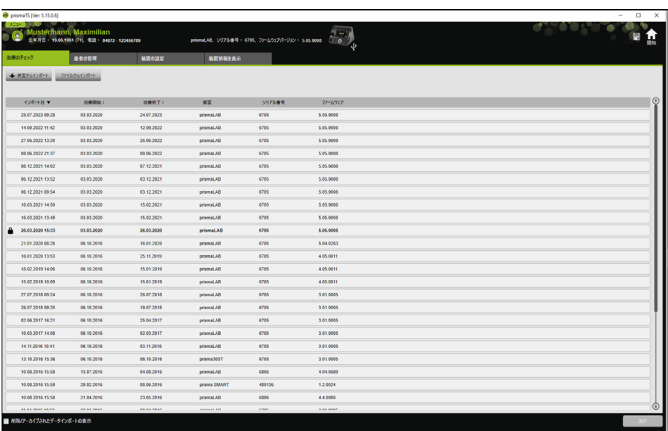

- 2. 転送したい治療データを選択するには、目的の治療データ をクリックします。
- 3. 右クリックして、コンテキストメニューを開きます。

| prisma?5 [Ver: 5.15.0.6]<br>Mustermann, Maximilian<br>planeLkB, UIFS-BR-FRS, 72-1/017/1-222-1 SELENIE (200)<br>SARD - 19.00.1954 (71). R23 - 04972 120414789 |                           |                   |                                |                 |             |  |
|----------------------------------------------------------------------------------------------------|---------------------------|-------------------|--------------------------------|-----------------|-------------|--|
| 油墨のチェック                                                                                                    | 自宅の管理                     | 構造の注射             | <b>WENNIERS</b>                |                 |             |  |
| → 表面の5000 →                                                                                                    | 225506528-F               |                   |                                |                 |             |  |
| CYE-1-8 W                                                                                                    | 近春開始:                     | <b>SHOT:</b>      | 装置                             | 597888          | $77 - 1017$ |  |
| 25.07 MAYS AN 18<br>BC                                                                                                    | <b>CENT TOTAL</b>         | 24.07.2923        | premat.AB                      | 6795            | 5.05.9006   |  |
| 14.00                                                                                                    | 108019-75850<br>名前を付けて保存。 | 12.09.2922        | pramaLAB                       | 6705            | 5.05.0008   |  |
| 27.01<br><b>AUN</b>                                                                                                    |                           | 26.06.2922        | pramat.AB                      | 6705            | 5.05.9000   |  |
| 00.00                                                                                                    | アーカイブのあいに対して保護            | 08.06.2922        | premat.AB                      | eres            | 5.05.9000   |  |
| 08/12/2021 14:02                                                                                                    | 03032020                  | 67.12.2921        | pramat.AD                      | ens             | 5.05.9000   |  |
| 06/12/2021 13:52                                                                                                    | 03/03/2020                | 03.12.2921        | prismat.AD                     | 6785            | 5.05.9005   |  |
| 06.12.2021 09:54                                                                                                    | 03/03/2020                | 03.12.2021        | prismat.AD                     | ens             | 5.05.9008   |  |
| 95.03.2021 14:50                                                                                                    | 03/03/2020                | 15.02.2021        | prismal.AD                     | 6705            | 5.05.9008   |  |
| 15.03.2021 13:49                                                                                                    | 03 03 2020                | 15.02.2021        | prismaLAB                      | 6705            | 5.05.0008   |  |
| 26.03.2020 15:33                                                                                                    | 03/03/2020                | 26.03.2020        | prismal.A.B                    | 6706            | 6.06.0008   |  |
| 21.01.2020 00:26                                                                                                    | 06.10.2016                | 15.01.2020        | prismat.Aft                    | 6705            | 5.04.0263   |  |
| 15.01.2020 13:53                                                                                                    | 06.10.2016                | 25.11.2019        | prismat.AD                     | GW <sub>3</sub> | 4.05.0011   |  |
| 15.02.2019 14:06                                                                                                    | 06.10.2016                | 15.01.2919        | prismal.AB                     | 6795            | 4.05.0011   |  |
| 15.02.2019 10:09                                                                                                    | 06.10.2016                | 15.01.2019        | prismal.AB                     | 6705            | 4.05.0011   |  |
| 27.07.2018 09:24                                                                                                    | 06.10.2016                | 26.07.2015        | prismal.AB                     | 6705            | 3.01.0005   |  |
| 26.67.2018 09:20                                                                                                    | 06.10.2016                | 19.07.2018        | prisonal AR                    | 6705            | 3.01.0005   |  |
| 02:06:2017 16:21                                                                                                    | 06.10.2016                | 25.64.2917        | prismal.AR                     | 4705            | 3.01.0005   |  |
| 10.03.2017 14:00                                                                                                    | 06.10.2016                | 02.03.2917        | prismat.AB                     | 6705            | 3.01.0005   |  |
| 14.11.2016 10:41                                                                                                    | 06.10.2016                | 03.11.2016        | prismat.AB                     | 6795            | 3.01.0005   |  |
| 13.10.2916 15:36                                                                                                    | 06.10.2016                | 05.10.2916        | premajost                      | 6795            | 3.01.0005   |  |
|                                                                                                    |                           |                   |                                |                 |             |  |
| 10.08.2016 15:50                                                                                                    | 13 87 2016                | 04.08.2916        | prismaLAB                      | 6806            | 4.04.0689   |  |
| 10.08.2016 15:50                                                                                                    | 29 82 2016                | 08.06.2916        | prisma SMART                   | 400136          | 1.2.0024    |  |
| 10.00.2016 15:58                                                                                                    | 21.04.2016                | 23.05.2916        | pramat.AB                      | 6800            | 44,000      |  |
| ALEXANDER MARIN<br>■ NR/2-カイブスれとデータインボートの表示                                                                                                    | <b>MARK MARK</b>          | <b>AR AK MAKE</b> | <b><i><u>Adamst</u></i></b> LO | ctar.           | A did Adult |  |

4. 名前を付けて保存...を選択して、ファイルを保存します。

## 2.6.1 CSV ファイル

これは、例えばレポートジェネレーターのERPシステムやHIS システム、あるいは研究用にインポートしたい場合の、データ インポート用ファイルフォーマットです。

1. 必要な治療データを開きます [\(「インポートされた治療](#page-21-0) [データを開く方法」を参照\)](#page-21-0)。

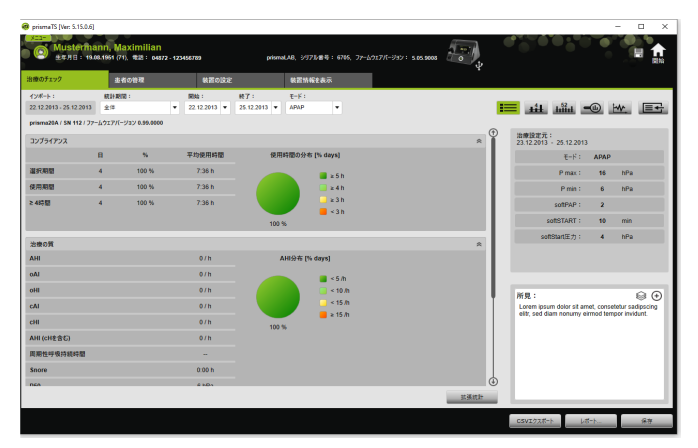

2. 分析する期間を、**統計期間**リストで選択します。

または

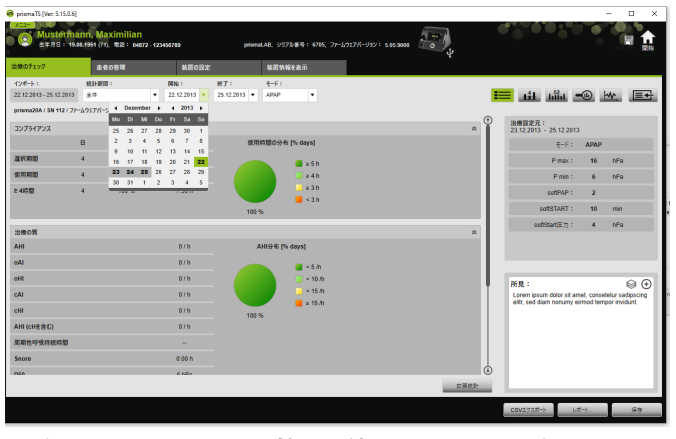

- 3. 表示させる期間を、**開始:**と**終了:**リストで選択します。
- 4. **CSVエクスポート**をクリックします。

5. ファイルを保存します。

## <span id="page-26-0"></span>2.7 治療データを削除

í

- 一定期間後に治療データを削除するには [\(「一定期間後に治療](#page-43-0) [データを削除する」を参照\)](#page-43-0)。
- 1. インポートリストを開きます [\(「インポートされた治療](#page-21-0) [データを開く方法」を参照\)。](#page-21-0)

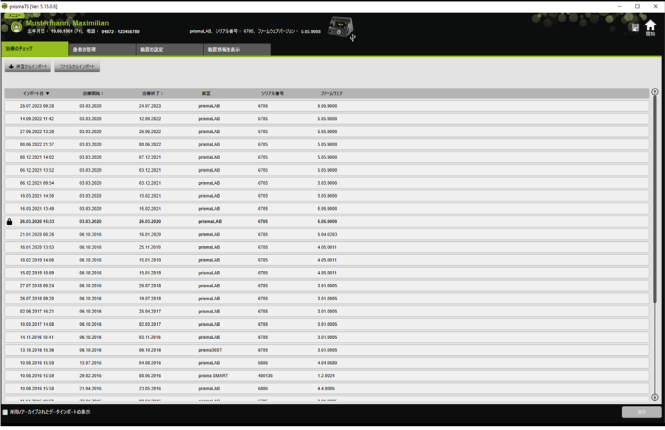

- 2. 転送したい治療データを選択するには、目的の治療データ をクリックします。
- 3. 右クリックして、コンテキストメニューを開きます。

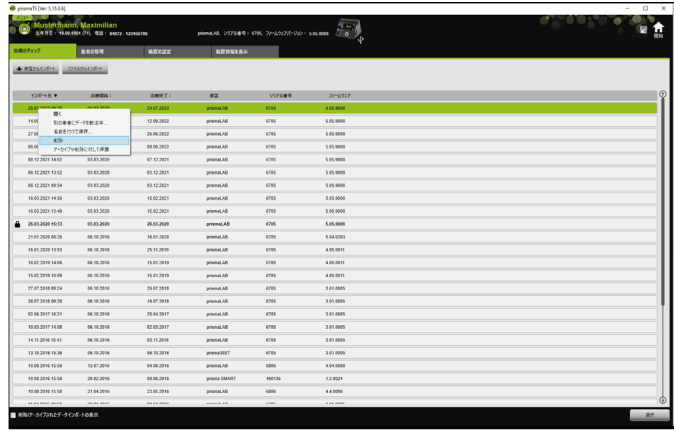

- 4. **削除**を選択します。
- <span id="page-27-1"></span>5. 削除してよろしいですか? というウィンドウで、はいをク リックします。

## <span id="page-27-0"></span>2.8 アーカイブや削除に対して治療デー タを保護する

1. インポートリストを開きます [\(「インポートされた治療](#page-21-0) [データを開く方法」を参照\)](#page-21-0)。

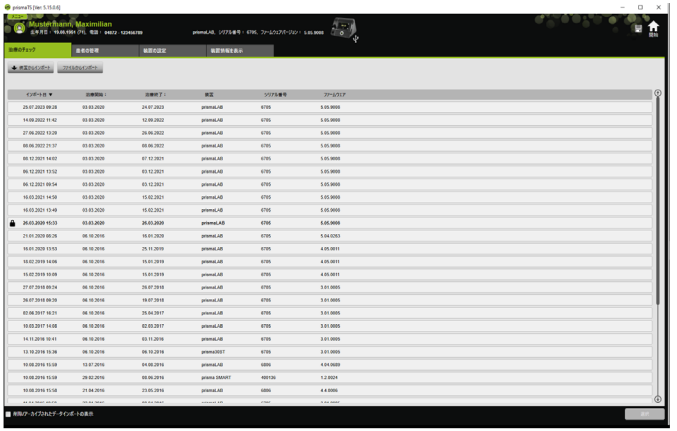

2. 転送したい治療データを選択するには、目的の治療データ をクリックします。

WM 67997p 03/2024 WM 67997p 03/2024

### アーカイブや削除に対して治療データを保護する

1. 右クリックして、コンテキストメニューを開きます。

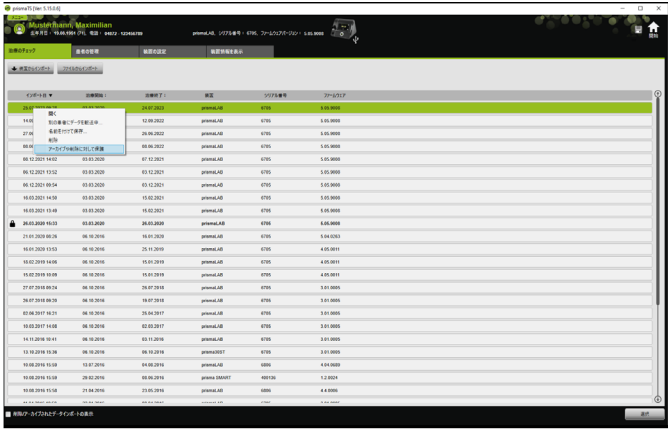

2. **アーカイブや削除に対して保護**を選択します。

エントリーは、南京錠記号で識別することができます。こ のエントリーは、一定期間後にアーカイブ・削除から除外 されます。

#### 治療データのアーカイブ・削除の保護を解除する

1. 右クリックして、コンテキストメニューを開きます。

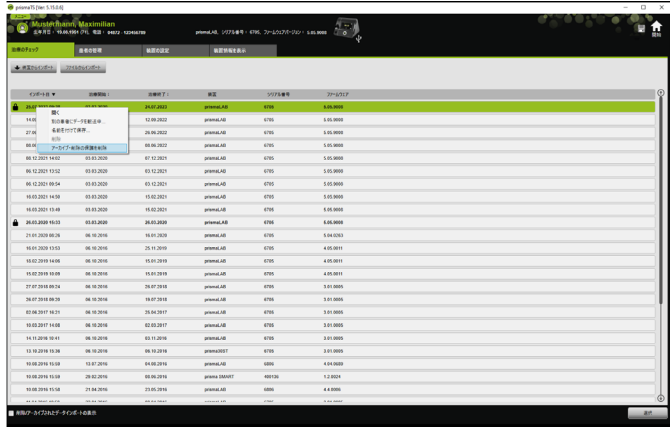

2. **アーカイブ・削除の保護を解除**を選択します。

選択したエントリーの横にある南京錠記号が削除されま す。このエントリーについて一定期間後にアーカイブ・削 除が可能になります。

## <span id="page-29-0"></span>2.9 レポートの作成

レポートを作成することで、治療データをまとめて見やすい形 式で保存し、印刷し、メールで送信することができます。 レポートに含めたい内容に応じて、定義済みテンプレートを選 択し使用するか、またはこれを元に自分のテンプレートを作成 して使用することができます。

装置のタイプやモード、インポートの範囲によっては、必ずし もすべてのデータが完全には利用できないことがあります。そ の場合でもテンプレートを選択することができ、レポートは自 動的に縮約されたフォーマットで生成されます。

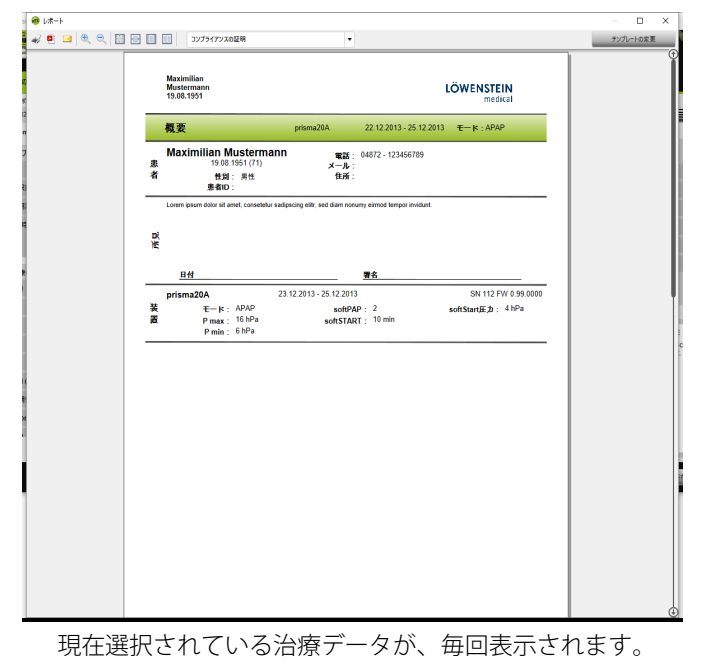

1. 統計表示の**レポート...**をクリックします。

2. リストから定義済みテンプレートを選択します。

WM 67997p 03/2024 WM 67997p 03/2024

#### **または**

定義済みテンプレートに基づいて、新しいテンプレートを 作成します [\(「テンプレートの調整」を参照\)](#page-30-0)。

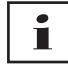

定義済みテンプレートは白色の背景で表示され、直接編集 することはできません。自分で調整したテンプレートは灰色 の背景で表示され、編集、削除、名前の変更ができます。

- 3. 印刷プレビューからレポートを印刷するには、**印刷**をク リックします。
- 4. 印刷プレビューからレポートをPDFとして保存するには、 **PDF形式で保存**をクリックします。
- 5. PDF形式のレポートをメールで送信するには、**メールとして 送信**をクリックします。 メールとして送信機能は、 MAPI (例えばMicrosoft® Outlook) をサポートしているメールプログラムでのみ実行できます。

Ť.

白黒印刷用のハイコントラストで図をエクスポートできるよ うにするには、この設定を**メニュー** > **オプション** > **設定** > **レ ポート**で変更します。

### <span id="page-30-0"></span>2.9.1 テンプレートの調整

<span id="page-30-1"></span>定義済みテンプレートを選択し、必要なデータを含めるよう 変更することができます。

- 1. **レポート**ウィンドウの**テンプレートの調整**をクリックし ます。
- 2. **テンプレートの調整**ウィンドウの添付リレーとリストの中 から、利用したいテンプレートを選択します。

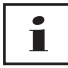

スクリーンショットを信号表示からレポートに取り込むに は、**信号データの表示**ボタンを有効にします。

- 3. テンプレートに含めたいデータの項目にチェックを入れ使 用可能にします。
- 4. **名前を付けて保存...**をクリックし、変更したテンプレート に名前を付けます。 **保存**をクリックします。 テンプレートがPCに保存され、再び開いたり、編集した り、削除したりすることができます。

## 2.9.2 レポートのヘッダーのカスタマイズ

レポートのヘッダーをカスタマイズすることができます。この 設定はすべてのレポートに適用されます。

1. **メニュー** > **オプション** > **設定**をクリックします。

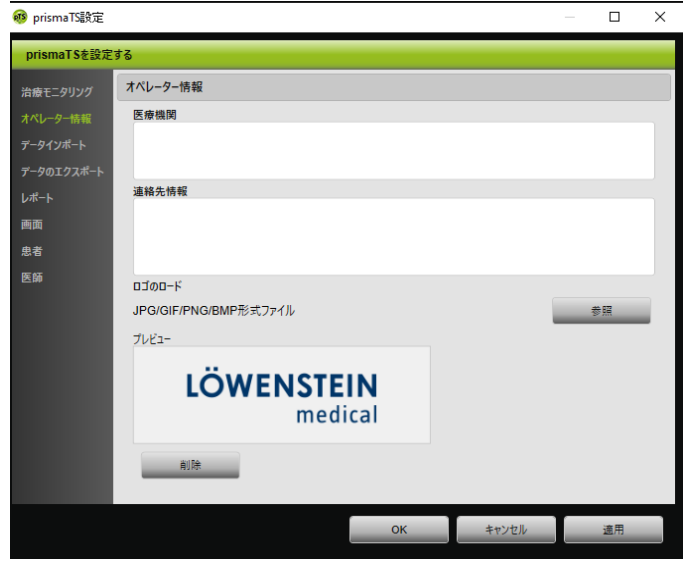

- 2. **オペレーター情報**をクリックします。
- 3. 医療機関および連絡先情報フィールドに、必要な情報を 入力します。 このデータはレポートのヘッダーに表示されます。
- 4. ロゴをロードするには、**参照**ボタンをクリックして、ロー ドしたいロゴを選択します。 このロゴはレポートヘッダーに表示されます。寸法は自動 的に調整されます。

WM 67997p 03/2024 WM 67997p 03/2024

- 5. 入力内容を保存するには、**適用**をクリックします。
- 6. 入力内容を保存して**prismaTS設定**ウィンドウを閉じるに は、**OK**をクリックします。
- 7. 入力内容を保存しない場合は、**キャンセル**をクリックし ます。

## <span id="page-32-0"></span>2.10 装置情報の表示

要件:

• 治療装置が接続されていること。

または

- 治療装置からのSDカードがPC内にあること。
- 装置または患者ファイルが選択されていること。
- 治療データは、装置からインポートされます [\(「治療デー](#page-14-0) [タのインポート」を参照\)。](#page-14-0)
- 1. **装置情報を表示**タブを選択します。

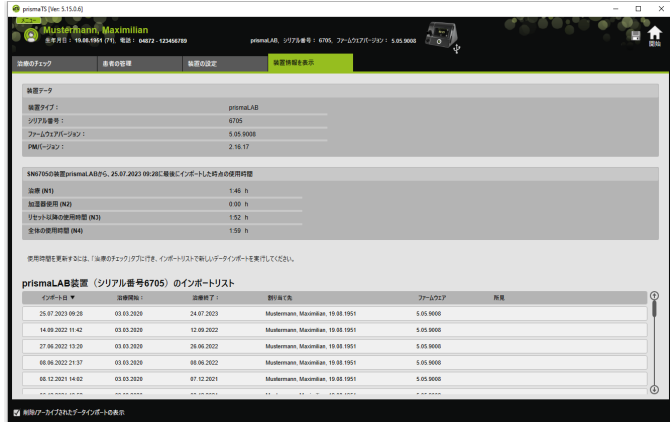

前回の治療データがインポートされたときの、装置デー タ、使用時間、治療時間の値が表示されます。治療装置の タイプによって、表示されるデータは多少異なります。 個々のパラメータの詳しい情報は、治療装置の**専門家向け 追加情報**か、臨床用使用説明書で見ることができます。

2. 使用時間と治療時間のデータを印刷するには、レポートを 作成します [\(「レポートの作成」を参照\)](#page-29-0)。

### 2.10.1 装置のインポート履歴を管理する

装置にこれまでにインポートされたデータすべてのリストが、 インポート履歴としてリストされます。ファイルは患者に依存 せず、それぞれのシリアル番号とともに選択された装置のみを 参照します。

要件:

• 装置が選択されていること [\(「治療装置の選択」を参照\)](#page-13-0)。

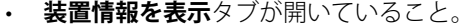

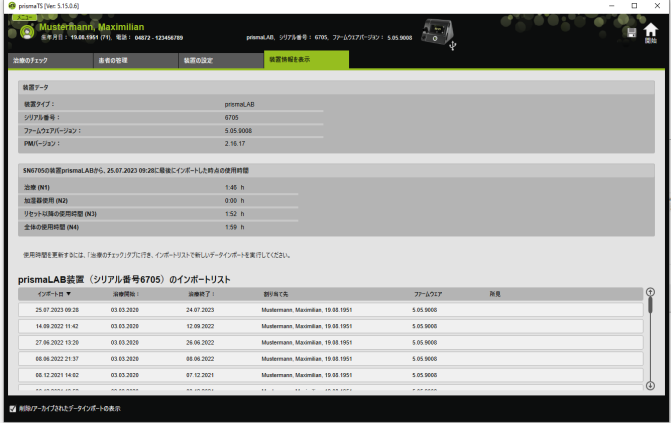

- 1. インポートファイルを別の患者に割り当てるには、**装置の インポートリスト**セクションで、そのファイルを右クリッ クします。
- 2. **別の患者に移動中...**をクリックします。
- 3. ファイルを割り当てる患者を選択して、**OK**を押します。 または
- 4. ファイルを削除する、または別の場所に保存するには、そ のファイルの上で右クリックして、それぞれのメニューを 選択してください。

NVM 67997p 03/2024 WM 67997p 03/2024

# <span id="page-34-0"></span>3 設定 (LM150TD 用ではありません )

prismaTSで治療・装置パラメータを設定してから、USB、LAN、 またはSDカードを経由して治療装置に転送することができま す。

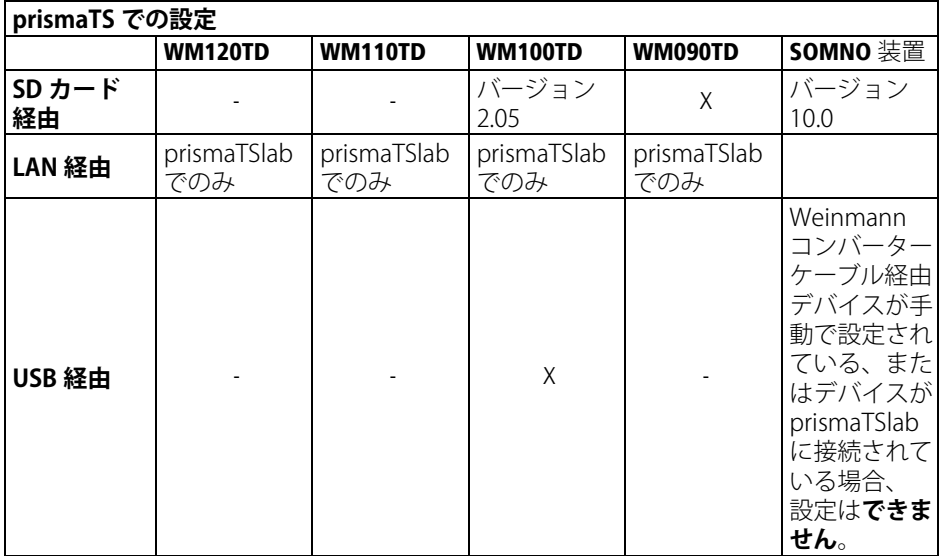

## <span id="page-34-1"></span>3.1 パラメータを設定する

要件:

• 治療装置がUSBケーブルでPCに接続されていること [\(「治療装置をPCに接続してインポートする場合」を参照\)](#page-14-2)

または

SDカードは、PCのSDカードスロットに挿入されている こと。

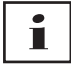

SDカードで、治療装置を1回だけ設定することができます。

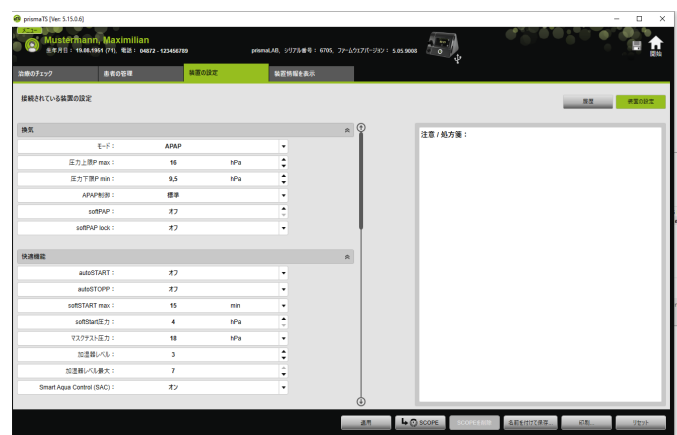

• 治療装置が選択されていること。

- 1. メイン画面で**装置の設定**タブをクリックします。
- 2. パラメータグループを開くまたは閉じるには、そのパラ メータグループの右側にある矢印をクリックします。
- 3. パラメータを設定するには、矢印キーで必要な値を選択し ます。

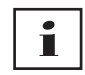

どの治療装置でどのような治療パラメータ (換気、快適さ、 付属品、およびアラームパラメータ) が設定できるかについ ての取扱は、治療装置の使用説明書を参照してください。

4. パラメータを治療装置に適用する場合や、パラメータを SDカードに保存する場合は、**適用**をクリックします。

## ▲ 注意

#### **USB 接続を介した設定中に治療装置の電源供給が中断すると データが失われます!**

電源が途中で中断すると、設定が適切に実施されず、治療設 定が不完全または不正確になり、患者の治療に支障、または 負傷させる恐れがあります。

⇒設定中は、治療装置の電源を接続したままにしてください。

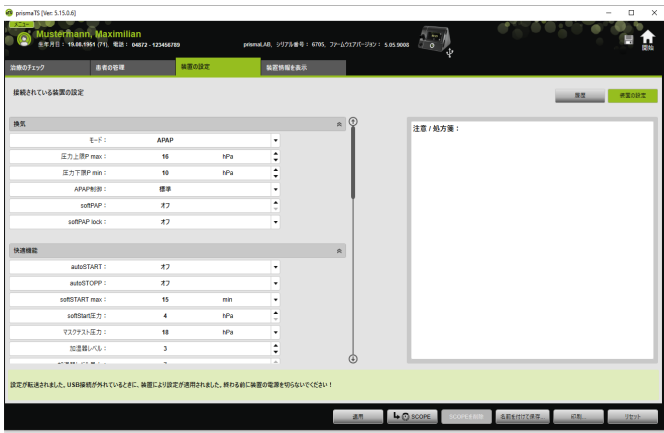

5. USB接続の場合:治療装置の古い設定を新しい設定で上書 きするには、「設定が転送されました」というメッセージ が表示されたときに、治療装置とPCの間のUSB接続を 外します。

または

新しい設定を装置上で有効に**したくない**場合は、装置の 電源を**切ってから**USBケーブルを外すか、またはリセット ボタンをクリックします。

設定は治療装置には適用されず、既存の設定が保持されます。

6. SDカードの場合:治療装置の古い設定を新しい設定で上 書きするには、「**設定が転送されました。**」というメッセー ジが表示されたときに、SDカードをPCから外します。 それから、治療装置にSDカードを挿入します。

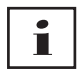

設定の後、時刻が変更された際には、必ず装置の設定を チェックしてください。

## 3.1.1 SCOPE ( 治療目標 ) を設定する

すべてのモードについて、SCOPEを定義および作成すること ができます (装置のタイプとファームウェアのバージョンに よって異なります)。これにより、多くの患者について個々の パラメータを最適化するための時間のかかる複雑な作業が不要 になります。また、特殊な要件が必要な場合はパラメータを直 接調節することもできます。

- 1. **装置の設定**タブをクリックします。
- **O** prisma TS [Ver: S.15.0.6]  $(970.65) : 676, 77 - 1.01775 - 9101 : 5.05,9008$ 日食 接続されている装置の設定  $-88$   $-82$ 晚  $\approx$  G **GR7658**  $\pm$  -  $\beta$  : APAP -<br>圧力上限P max 16  $\ddot{\phantom{1}}$ ÷ 圧力下限P min  $\overline{25}$ APAP#(B) 98  $\overline{1}$ sotPAF cotPAP lock  $\overline{1}$ 快速频率  $\alpha$ autoSTART  $\overline{1}$  $\overline{\phantom{a}}$ ж offsTART may artE.t マスクテスト圧力 加速器レベル鉄大  $\overline{a}$  $\begin{array}{|c|c|c|c|}\n\hline\n\text{AB} & \text{40 score} \end{array}$
- 2. SCOPEに必要な設定を行います。

- 3. **SCOPE**をクリックして、画面上の換気パラメータを SCOPEとして保存します。
- 4. SCOPEに、分かりやすい名前をつけます。

このSCOPEが保存されます。

- 5. SCOPEを治療装置に適用するには、**適用**をクリックし ます。
- 6. ユーザー定義SCOPEを編集するには、**SCOPE**フィールド 内で選択します。 設定を編集します。
- 7. ユーザー定義SCOPEを削除するには、**SCOPE**フィールド 内で選択します。 **SCOPEを削除**をクリックします。

WM 67997p 03/2024 NM 67997p 03/2024

## <span id="page-38-0"></span>3.2 設定履歴の使用

装置がが設定履歴をサポートする場合、患者に関連するすべて の設定は自動的に文書化されて、そこに保存されます。設定は 再び表示させることができ、必要に応じて修正できます。ま た、装置の変更の場合や、治療最適化の目的で、SDカードに より治療装置に転送することができます。処方に従って、最後 の設定を後で適用させて、結果を反映させ印刷、もしくはSD カードにより治療装置に転送することができます。

保存は自動的に行われます:

- データインポートの後に毎回;
- prismaTSで装置設定を行った後に毎回;
- 設定を印刷した後に毎回;
- 設定をエクスポートした後に毎回。

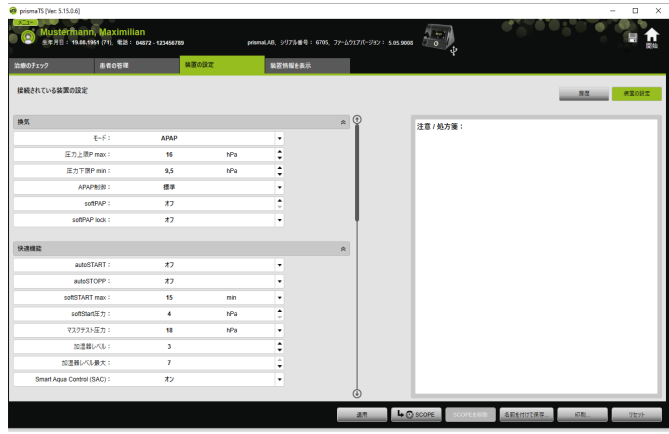

1. メイン画面で**装置の設定**タブをクリックします。

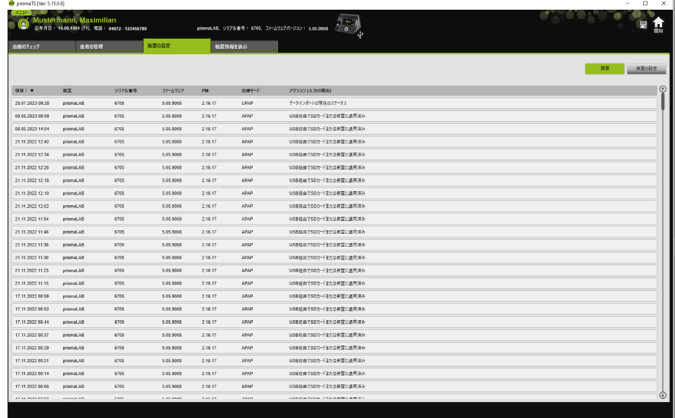

2. **履歴**をクリックします。

- 3. データ記録を開くには、必要な項目をダブルクリックします。
- 4. 必要に応じて設定を変更するには、**コピーの編集...**をク リックします。

または

設定をレポートに印刷するには、**印刷**...をクリックし ます。

または

空のSDカードに設定を保存するには、**名前を付けて保 存...**をクリックします。

5. 現在の設定に戻すには、**装置の設定**をクリックします。

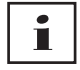

USB 接続またはSD カードを利用して、同じファームウェア バージョンの治療装置がPC に現在接続されている場合、設定 を治療装置に転送することができます。

## <span id="page-40-0"></span>3.3 マスター SD カードの使用

マスターSDカードを使用することで、複数の治療装置を同じ データ (例えば希望するプリセット) で設定することができま す。

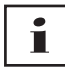

マスターSDカードは、設定を行う場合にのみ使用できます。 患者データのSDカードとして使用することは**できません**。 必要に応じて、マスターSDカードへの変換の前に治療デー タをインポートします。

### 3.3.1 マスター SD カードの作成

SD カードをマスターカードとして作成することができます。 要件:

- 有効なSDカードがSDカードスロット内にあること。
- SDカードに患者データが含まれていないこと。
- SDカードが選択されていること [\(「治療装置の選択」を参照\)。](#page-13-1)
- 1. **装置の設定**タブをクリックします。

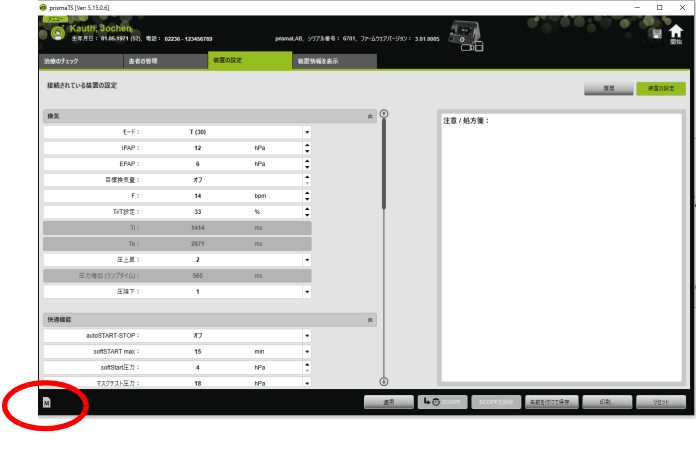

2. マスターSDカード記号 Mをクリックします。

3. **マスターカードを作成しますか?**という確ウィンドウで**は い**をクリックします。

### 3.3.2 マスター SD カードの設定

要件:

- 有効なマスターSDカードがSDカードスロット内にある こと。
- マスターSDカードが、利用可能な装置リストに表示され ていること。
- 1. マスターSDカード記号 M をクリックします。
- 2. 設定を編集します [\(「パラメータを設定する」を参照\)](#page-34-1)。

## <span id="page-41-0"></span>3.4 一定期間後に治療データを削除・ アーカイブする

一定期間後に治療データを削除・アーカイブすることができ、 またアーカイブされた治療データを再インポートすることがで きます。これを行うには、prismaTSconfigプログラムで必要 な設定を適用します。

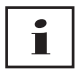

prismaTSconfigを起動するには、prismaTSとprismaTSlab を閉じておく必要があります。

アーカイブや削除に対して治療データを保護するには [\(「アーカイブや削除に対して治療データを保護する」を参](#page-27-1) [照\)](#page-27-1)。

## 3.4.1 prismaTSconfig の起動

1. メニュー項目**スタート** > **プログラム** > **Löwenstein Medical Technology** > **ツール**を開き、**prismaTSconfig**をクリック します。

WM 67997p 03/2024 WM 67997p 03/2024

### 設定(LM150TD用ではありません)

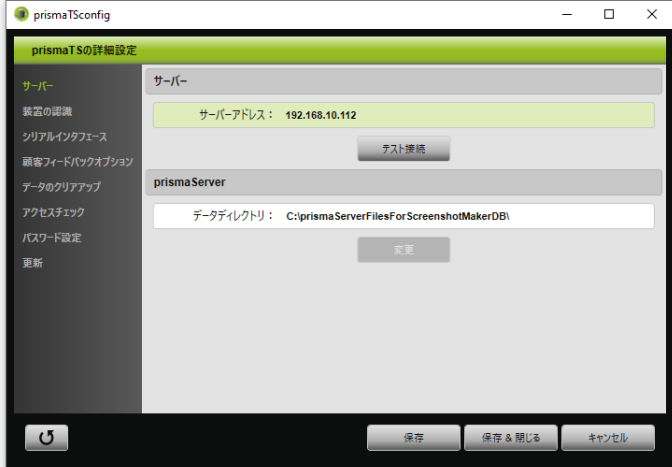

2. **データのクリアアップ**メニューをクリックします。

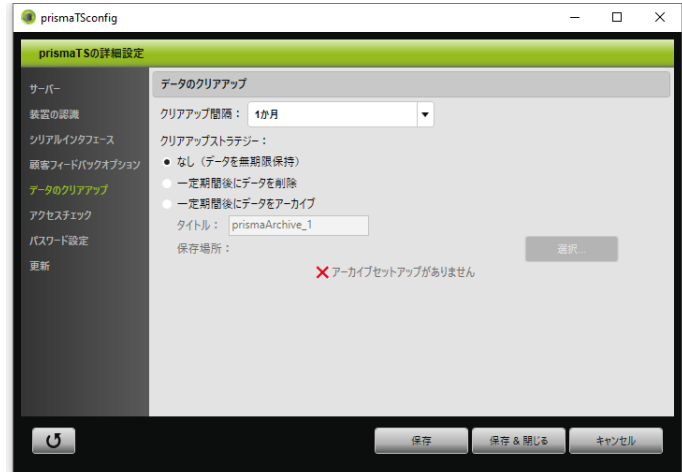

## 3.4.2 一定期間後にデータをアーカイブする

一定期間後に治療データをアーカイブすることができ、また アーカイブされた治療データを再インポートすることができ ます。

#### 一定期間後に治療データをアーカイブする

- 1. 一定期間後に治療データをアーカイブするには、**データの クリアアップ**メニューで**クリアアップ間隔**ドロップダウン リストから必要な期間を選択します。
- 2. **一定期間後にデータをアーカイブ**オプションフィールドを アクティブにします。
- 3. アーカイブのために必要な名前を選択します。
- 4. アーカイブする治療データの保存場所を定義するには、 **選択...**をクリックします。
- 5. 保存場所を定義して、**OK**をクリックします。
- 6. 治療データをアーカイブするには、**保存**をクリックしま す。
- 7. 治療データをアーカイブして**拡張prismaTS設定**メニュー を閉じるには、**保存 & 閉じる**をクリックします。
- <span id="page-43-0"></span>8. prismaTSconfigプログラムを終了するには、**OK**をクリッ クします。

### 3.4.3 一定期間後に治療データを削除する

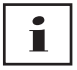

一定期間後に治療データを削除することができます。削除した 治療データは、ごみ箱記号で示されます。 削除したファイルは復元することはできません。

- 1. 一定期間後に治療データを削除するには、**データのクリア アップ**メニューで**クリアアップ間隔**ドロップダウンリスト から必要な期間を選択します。
- 2. **一定期間後にデータを削除**オプションフィールドをアク ティブにします。
- 3. 治療データを削除するには、**保存**をクリックします。
- 4. 治療データを削除してprismaTSconfigプログラムを終了す るには、**保存 & 閉じる**をクリックします。
- 5. prismaTSconfigプログラムを終了するには、**OK**をクリッ クします。

# <span id="page-44-0"></span>4 治療チェック

治療内容をチェックするには、いくつかの表示が使用でき ます:

- = 統計表示 • <del>11</del> 治療カレンダー
- + 11 治療カレンダー年間表示
- | [MM] 信号表示
- 山 治療分析

デバイスによって異なります .

## <span id="page-44-1"></span>4.1 統計表示を開く

要件:

- 装置または患者ファイルが選択されていること。
- 装置から治療データがインポートされているか [\(「治療装](#page-13-1) [置の選択」を参照\)、](#page-13-1)または治療ファイルが開いているこ と [\(「インポートされた治療データを開く方法」を参照\)](#page-21-1)。

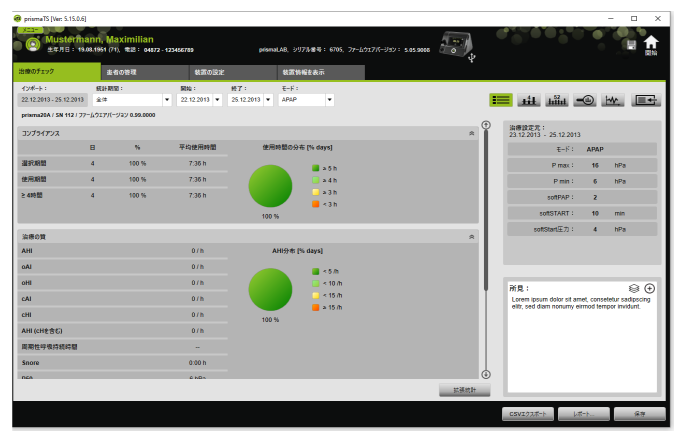

- 1. **治療のチェック**タブを選択します。
- 2.統計表示を開くには、**統計表示 ■≡■** をクリックします。

3. 分析する期間を、**統計期間**リストで選択します。

**または**

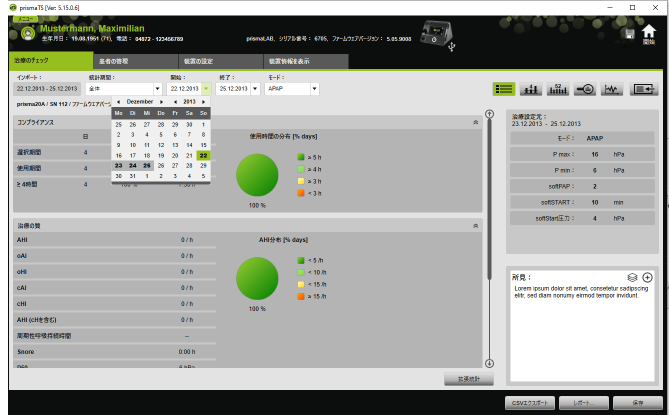

表示させる期間を、**開始:**と**終了:**リストで選択します。

4. 必要に応じて (WM100TDのみ):統計期間を、単一の換気 モードにフィルタリングします。

統計概要は、コンプライアンス、治療品質、リーク、SpO<sub>2</sub> (SpO<sub>2</sub>モジュールが治療中に少なくとも1回接続された場合 に限る) に関する最も重要な値を表示します。選択された期 間について、それぞれの最後の治療設定が表示されます。

 $\mathbf i$ 

図や主索引を統計概要に表示するかどうかは、**メニュー** > **オプション** > **設定** > **治療モニタリング**で設定できます。

白黒印刷 (レポート) 用のハイコントラストで図をエクスポー トできるようにするには、この設定を**メニュー** >

**オプション** > **設定** > **レポート**で変更します。

5. 治療に関して他の統計値を表示させるには、**拡張統計**をク リックします。

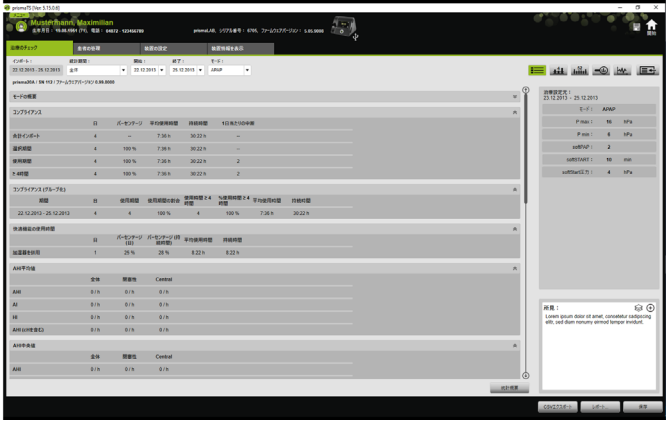

**拡張統計**表示は、モード、コンプライアンス、加湿器使 用、AHI平均値、呼吸の特徴、圧力、リーク、SpO<sub>2</sub>などの 値を表示します。

6. 表示されているパラメータの上にマウスを合わせると、 個々のポイントについて詳細情報が表示されます。

## <span id="page-46-0"></span>4.2 治療カレンダーの表示

治療カレンダーは、顧客の使用パターン (患者が治療装置を何 時間、何時から何時まで、何日使用したか)を提供します。加 えて、治療カレンダーにはその期間のコンプライアンス、治療 品質、リークのデータが表示されます。

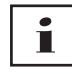

表示は装置バージョンによって異なります。

1. 治療カレンダーを日次データで表示するには、41 治療カ **レンダー**ボタンをクリックします。

あるいは

治療カレンダーを週次データで表示するには、 品 治療力 **レンダー年間表示**ボタンをクリックします。

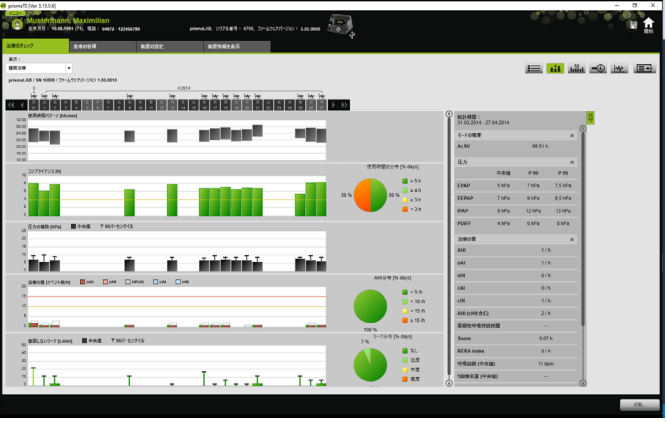

- 2. 表示されているバーの上にマウスを合わせると、個々のポ イントについて詳細情報が表示されます。
- 3. 統計データ欄は、標準として、治療カレンダーの右側エリ アに表示されます。 統計データ欄の表示を切り替えるには、**統計**をクリックし ます。
- 4. 印刷...をクリックすると、 患者の氏名・生年月日と共に現 在の表示を出力します。

## 4.2.1 日に対する信号・イベントを表示する

治療カレンダーの w ボタンで、日に対する信号・イベントが 表示されます。

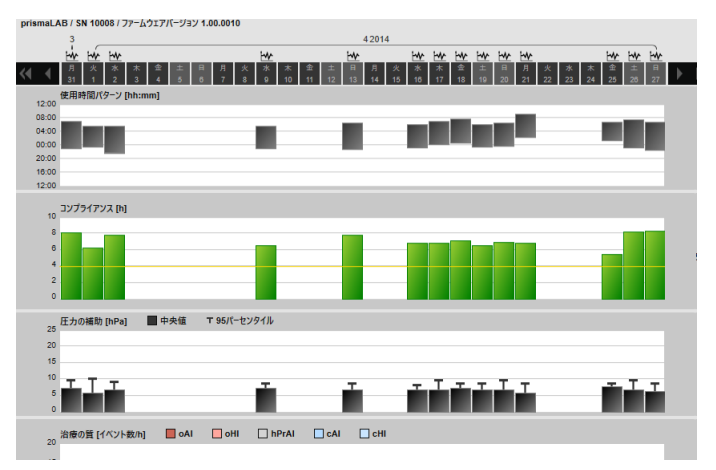

1. 任意の日の信号・イベントを表示させるには、 <> クします。

選択した日の信号表示が開きます (「[信号データ表示を開](#page-50-0) [く](#page-50-0)」を参照)。

2. 治療カレンダーをもう一度表示させるには、**治療カレン** ダー <del>11</del> をクリックします。

## <span id="page-49-0"></span>4.3 治療分析の表示

治療分析はすべてのモードと個々の夜間治療が表示されます。 表形式は、夜間治療中の、それぞれの圧力/圧力範囲別の、関 連する呼吸パラメータと呼吸イベント、意図しないリークの詳 細を表示します。これにより、医療従事者が最適な圧力範囲を その後の治療で設定できるようにサポートします。

1. 治療分析を開くには、**治療分析 ● △** をクリックします。

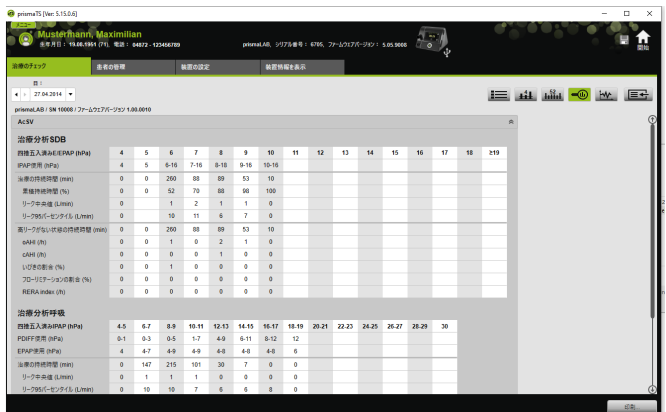

- 2. 必要な日を、**日:**リストから選択します。 矢印を使用して、1日ずつ前後させることができます。信 号データがない日はスキップされます。
- 3. 表示されているパラメータの上にマウスを合わせると、 個々のポイントについて詳細情報が表示されます。
- 4. **印刷**...をクリックすると、 患者の氏名・生年月日と共に現 在の表示を出力します。

## <span id="page-50-0"></span>4.4 信号データ表示を開く

信号データ表示は、信号とイベントを表示します。

1. 信号データ表示を開くには、データ MW をクリックし ます。

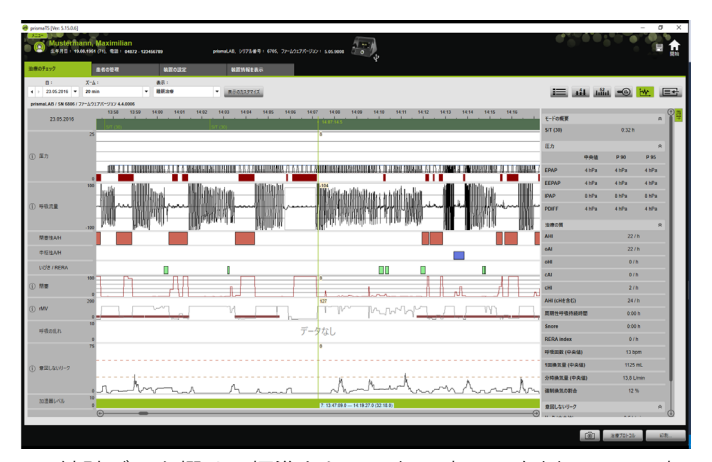

- 2. 統計データ欄は、標準として、信号表示の右側エリアに表 示されます。 統計データ欄の表示を切り替えるには、**統計**をクリックし ます。
- 3. 必要な日を、**日:**リストから選択します。 矢印を使用して、1日ずつ前後させることができます。信 号データがない日はスキップされます。
- 4. **ズーム**リストから、時間、分、秒単位で期間を選択します。 または

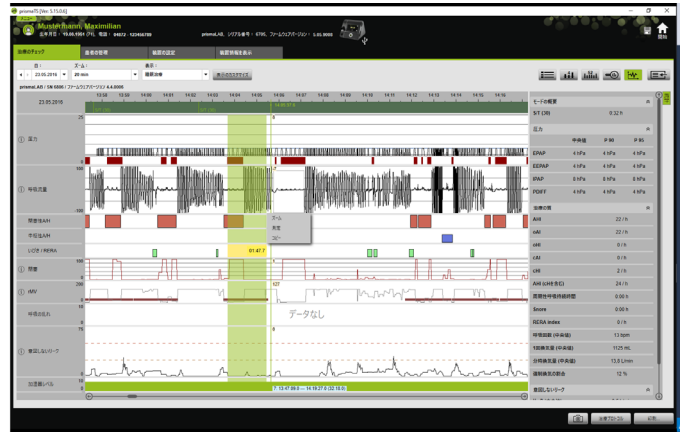

右クリックで開くコンテキストメニューを使ってズームし ます [\(「ズーム」を参照\)](#page-54-0)。

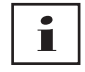

装置バージョンによって、1つ又は複数の表示オプションが 利用できます。選択されている表示オプションに従って、異 なる信号・イベントが表示されます。

5. 必要に応じて:**表示**リストで、希望する表示オプションを 選択してください。 どの装置が接続されているかによって、選択する際の表示 は異なります。

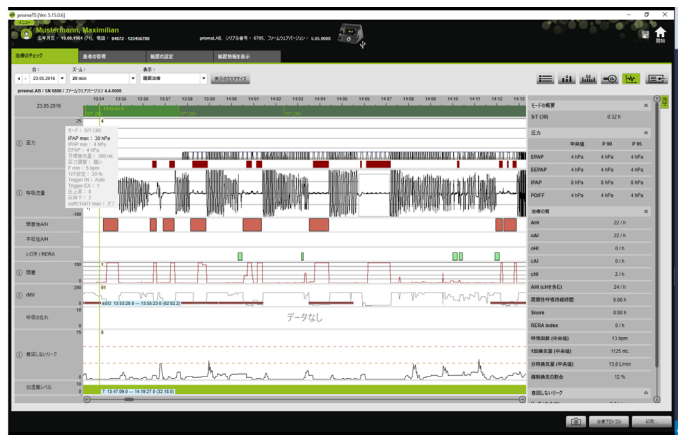

WM 67997p 03/2024 WM 67997p 03/2024

- 6. WM100TDおよびWM090TD装置のみ:イベント時点の現 行装置設定を見るには、そのイベントの領域にある緑色の バーにマウスを合わせます。
- 7. 印刷...をクリックして、現在の表示を出力します。
- 8. すべてのアクティブなイベントを含む夜間調節プロトコル を印刷するには、**治療プロトコル** [\(「治療プロトコルの印](#page-59-0) [刷」を参照\)](#page-59-0) をクリックします。

個々の信号の色の意味は、表記キーからわかります。

SpO<sub>2</sub>データがある日については、選択カレンダーにその日が 水色でハイライト表示されます。

#### 信号値のフォロー

信号データ表示にマウスを合わせると、すべてのチャンネルに ついてそのマウス位置での現在の測定値が表示されます。複 数の信号がチャンネルに表示されている場合、表示される値 は常に、チャンネル表示キーのいちばん上の信号を参照します [\(「信号データ表示を開く」を参照\)](#page-50-0)。

### **単位とサンプリングレート**

信号の単位およびサンプリングレートを表示させるには、 をクリックします。

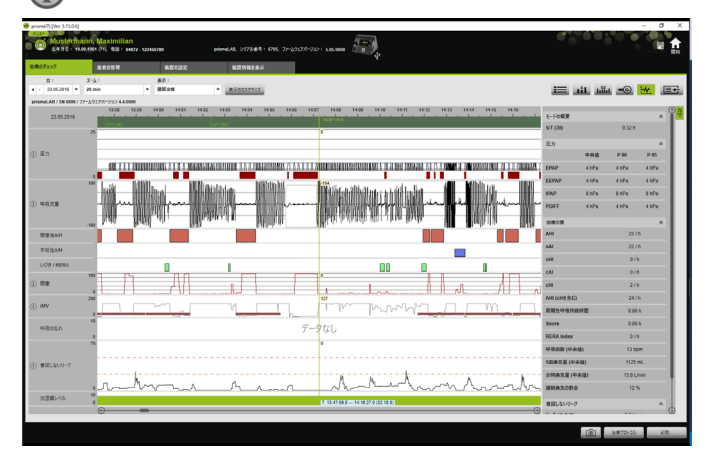

### 4.4.1 信号データ表示のカスタマイズ

信号データ表示はカスタマイズできます。例えば、表示に必要 ないチャンネルを削除したり、必要に合わせてチャンネルの順 序を変更したりできます。

- 1. **表示のカスタマイズ**をクリックします。
- 2. チャンネルを削除または追加するには、**表示のカスタマイ ズ**ウィンドウで対応するチャンネルを右クリックします。
- 3. 対応するエントリーを選択します。
- 4. チャンネルを移動させるには、そのチャンネルを左マウス ボタンでクリックし、必要な位置までドラッグします。
- 5. 変更した設定を保存するには、**保存**をクリックします。

変更された表示は、リストの中で緑色のドットで識別で き、同じ名前で保存されます。

#### **または**

**名前を付けて保存...**をクリックします。

変更された表示に対する必要な名前を入力して、**OK**をク リックします。

変更された表示は、リストの中で緑色のドットで識別で き、指定した名前で保存されます。

- 6. 自分の付けた名前で保存した設定を削除するには、**削除**を クリックします。
- 7. 保存した後、元の表示に戻したい場合は、**デフォルトに戻 す**をクリックします。
- 8. 自分の付けた名前で保存した設定を調整した後、その調整 を破棄したい場合は、**リセット**をクリックします。

### 4.4.2 曲線表示の変更

- 1. **表示のカスタマイズ**ボタンをクリックします。
- 2. 目的の曲線を右クリックして、**チャンネル設定の変更...**を 選択します。
- 3. 色を変更するには、対応する曲線を選択して**変更...**をク リックします。

WM 67997p 03/2024 WM 67997p 03/2024

- 4. 曲線限界を変更するには、対応する値を**最大:**または**最小:** に入力します。
- 5. グリッド線のステップ幅を変更するには、希望の値を**グ リッド線のステップ幅**に入力します。

### <span id="page-54-0"></span>4.4.3 ズーム

治療データの一部を画面全体に拡大し、詳細を見ることができ ます。

#### 水平ズーム

- 1. マウス左ボタンで、拡大したい期間の開始位置をマークし ます。
- 2. マウスボタンを押したまま、拡大したい期間の最後までド ラッグします。 記録の表示部分の外に動かすと、表示が自動的にスクロー ルします。
- 3. マウスボタンから手を離します。

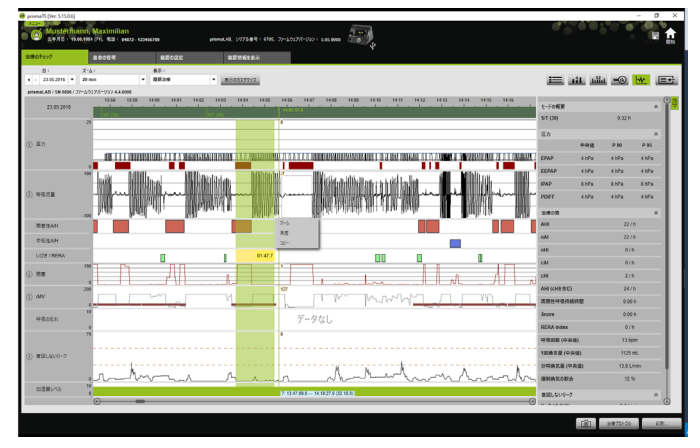

4. メニューが開くので、**ズーム**をクリックします。

測定の一部分をダブルクリックすると、その部分が画面全体 に拡大されます。このようにして、測定の概要と、詳細な信 号データ部分とを切り替えることができます。別の信号デー タ部分を選択して、続けて詳しく分析することもできます。

 $\mathbf{i}$ 

#### 垂直ズーム

1. チャンネル名をクリックします。

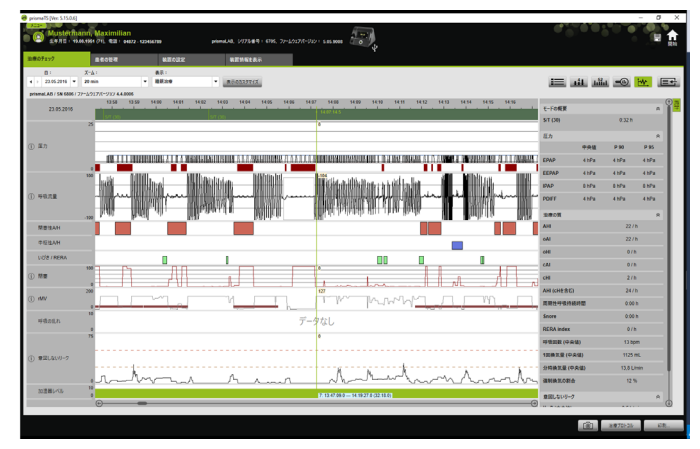

- 2. **+**または**-**記号をクリックして、信号の垂直解像度を拡大 または縮小します。
- 3. 矢印キーを使用して、信号を上または下に動かすことがで きます。
- 4. 標準設定に戻すには、**R** (リセット) をクリックします。

### 4.4.4 期間または信号値の測定

信号データで選択されたチャンネル期間を測定することができ ます。

- 1. マウス左ボタンで、測定する期間の開始位置をマークします。
- 2. マウスボタンを押したまま、拡大したい期間の最後までド ラッグします。 記録の表示部分の外に動かすと、表示が自動的にスクロー ルします。 カーソルには、現在マークされている期間の長さが表示さ れます。
- 3. マウスボタンから手を離します。
- 4. メニューが開き、ここで**測定**をクリックします。

WM 67997p 03/2024 WM 67997p 03/2024

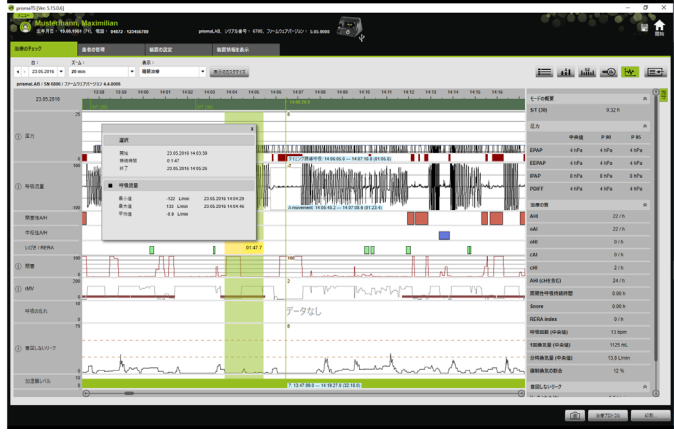

正確な開始・終了ポイントに加え、選択された期間の持続期間 も表示されます。また測定データの最小・最大値と平均値が表 示されます。

## 4.4.5 治療データのコピー

特定のセクションの治療データをクリップボードにコピーする ことができます。

- 1. マウス左ボタンで、測定する期間の開始位置をマークし ます。
- 2. マウスを押したまま、希望の期間終端までドラッグしま す。 記録の表示部分の外に動かすと、表示が自動的にスク ロールします。 カーソルには、現在マークされている期間の長さが表示 されます。
- 3. マウスボタンから手を離します。

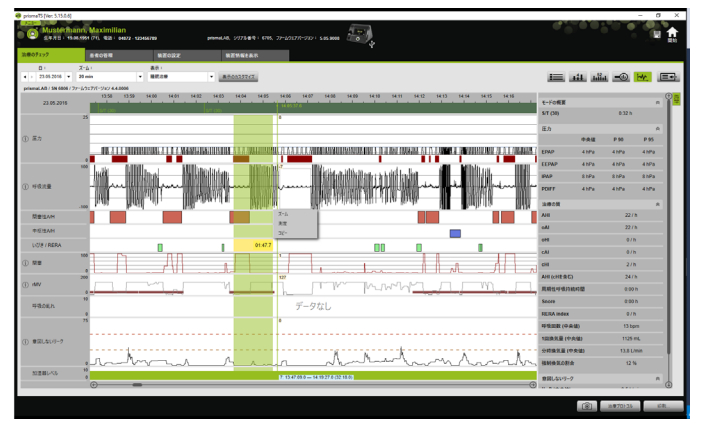

4. メニューが開き、ここで**コピー**をクリックします。

## 4.4.6 スクリーンショットの作成

信号表示で最大10個のスクリーンショットを作成することが 可能です。スクリーンショットはレポートに添付することが できます [\(p. 31の「2.9.1 テンプレートの調整」を参照\)。](#page-30-1)

- 1. スクリーンショットを作成するには、 向 ボタンをクリッ クします。
- 2. 作成したスクリーンショットは 向 ボタンの構に表示され ます。選択リストの中からスクリーンショットを削除す るには、 ボタンをクリックします。

## 4.4.7 所見の入力

#### テンプレートなしで所見を入力する

- 1. 所見を入力するには、  **統計表示**をクリックします。 **統計表示**ページが開いているときは、ボタンは緑色にハイ ライトされます | | |
- 2. **所見**フィールドに所見を入力します。
- 3. **保存**をクリックします。

すでに開いているインポートと共に所見が保存され、印刷 レポートに表示されます。

WM 67997p 03/2024 WM 67997p 03/2024

#### テンプレートを使って所見を入力する

**所見**フィールドでテキストをテンプレートとして保存し、保存 した所見を**所見**フィールドにロードすることができます。所見 は、自由に選択可能なテキストと保存された所見テンプレート の組み合わせとして作成できます。

#### **所見をテンプレートとして保存する**

- 1. 所見をテンプレートとして保存するには、テキストを**所見** フィールドに入力します。
- 2. **所見**フィールドの H をクリックします。

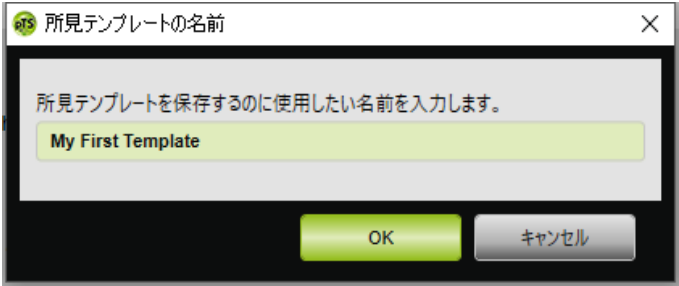

- 3. 所見テンプレートを保存するのに使用したい名前を入力し ます。
- 4. **OK**をクリックします。

#### **保存された所見を所見フィールドにロードする**

- 5. 保存された所見を**所見**フィールドにロードするには、**所見** フィールドの ⊗ をクリックします。
- 6. 必要な所見を、リストから選択します。

または

#### **詳細...**を選択します。

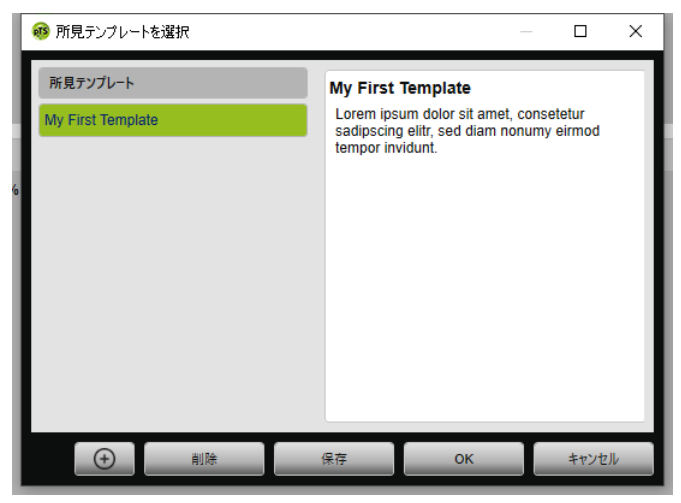

**所見テンプレートを選択**ウィンドウで、既存の所見の選 択、削除、保存が可能です。 新規所見を作成するには、 | ⊕ | をクリックします。

## <span id="page-59-0"></span>4.4.8 治療プロトコルの印刷

治療プロトコルには、夜間調節のすべてのイベント (例えばア ラーム、イベント) が表形式で含まれています。特定のタイプ のイベントのみをリストしたい場合は、タイプ別にフィルタす ることができます。

- 1. 信号データ表示で**治療プロトコル**をクリックします。
- 2. 選択したタイプのイベントだけを治療プロトコルに表示し たい場合は、**フィルタ**をクリックします。
- 3. 必要なイベントタイプを選択します。
- 4. **治療プロトコル**をクリックします。
- 5. **印刷**...をクリックして、治療プロトコルを印刷します。
- 6. 治療プロトコルから直接、信号データ表示内の特定のイベ ントにススみたい場合は、必要なイベントをダブルクリッ クするか、または**移動**をクリックします。

WM 67997p 03/2024 WM 67997p 03/2024

# <span id="page-60-1"></span><span id="page-60-0"></span>5 付録

# 5.1 テクニカルデータ

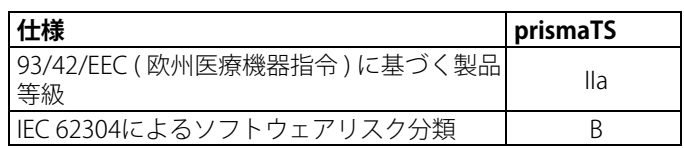

# <span id="page-60-2"></span>5.2 ラベルと記号

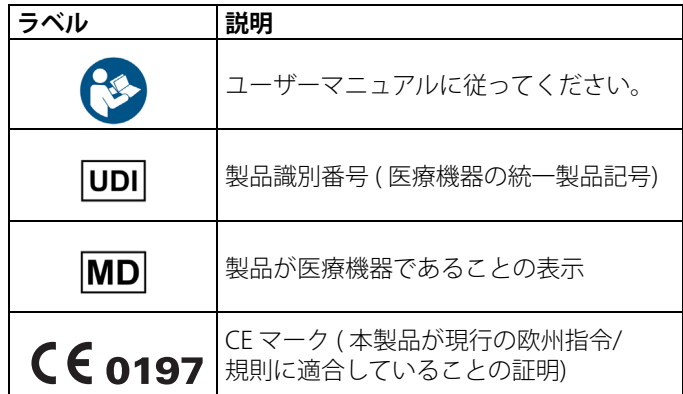

## <span id="page-60-3"></span>5.3 適合宣言書

メーカーである Löwenstein Medical Technology GmbH + Co. KG (Kronsaalsweg 40, 22525 Hamburg, ドイツ ) は、本製品が医 療機器に関する 93/42 EE 指令の関連規定に適合していること を宣言いたします。適合宣言書の全文は、メーカーのホーム ページでご覧いただけます。

EU 圏内:ユーザー・患者は、本製品と関連して発生したすべ ての重大な事故について、メーカーおよび管轄官庁に通知する 義務を負います。

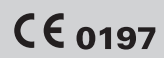

**Löwenstein Medical Technology GmbH + Co. KG** Kronsaalsweg 40 22525 Hamburg, Germany T: +49 40 54702-0 F: +49 40 54702-461 www.loewensteinmedical.com

المم

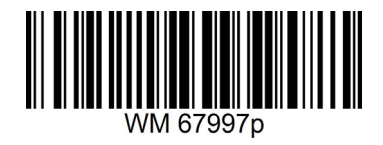

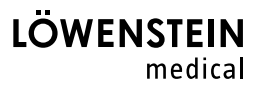